# **Ariba Network Contracts GuideSAP Ariba**

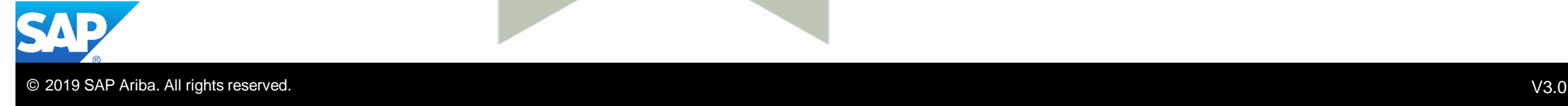

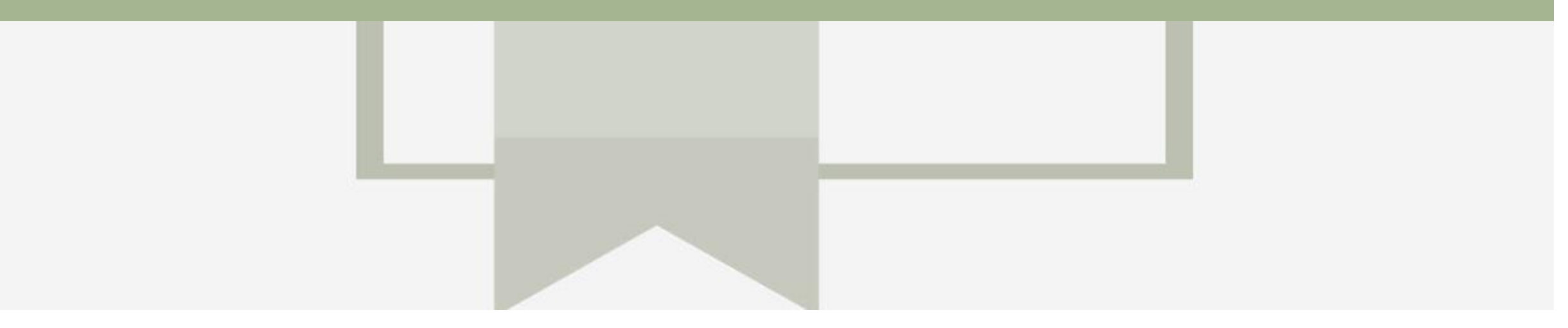

# **Introduction**

The purpose of this document is to provide the information suppliers need to effectively transact with Metro Trains via the Ariba Network. This document provides step by step instructions, procedures and hints to facilitate a smooth flow of procurement between Metro Trains and supplier.

# **Table of Contents**

**Select by clicking on the links:**

- **[Contracts](#page-3-0)** 
	- [Locating and Reviewing a Contract](#page-4-0)
	- [Contracts General Information](#page-5-0)
	- **[View Contract Details](#page-6-0)**
	- **[View BPO Details](#page-7-0)**
	- **[Contract Summary Tab](#page-8-0)**
	- **[Contract Pricing Terms Tab](#page-9-0)**
	- **[BPO Summary Tab](#page-11-0)**
	- **[BPO Details Pricing Terms Tab](#page-12-0)**
	- **[BPO Details Tab](#page-13-0)**

#### • [Contract Invoice](#page-14-0)

- [Begin a Contract Invoice](#page-15-0)
- [Customer Contract Selection](#page-16-0)
- [Contract Invoice –](#page-17-0) Select Contract
- [Contract Invoice –](#page-18-0) Header
- [Contract Invoice –](#page-19-0) Add Attachment
- [Contract Invoice –](#page-20-0) Add Line Items
- Contract Invoice [Add Line Level Tax](#page-22-0)
- Contract Invoice [Change or Update Line Items](#page-24-0)
- Contract Invoice [Catalog General Information](#page-25-0)
- [Finalising a Contract Invoice](#page-26-0)
- [Locating Contract Invoices](#page-27-0)
	- [Locate Contract Invoices –](#page-28-0) Outbox
	- [Contract Invoice –](#page-29-0) History Tab
- **[Invoice Status](#page-30-0)** 
	- [Locating the Invoice Status](#page-31-0)
	- [Routing Status](#page-32-0)
	- [Contract Line Item Credit Memo](#page-33-0)
	- [Begin the Line Item Credit Memo](#page-34-0)
	- [Line Item Credit Memo –](#page-35-0) Header Level Quantity Adjustment
	- [Finalise Line Item Credit Memo](#page-36-0)
- **[Support](#page-37-0)**

<span id="page-3-0"></span>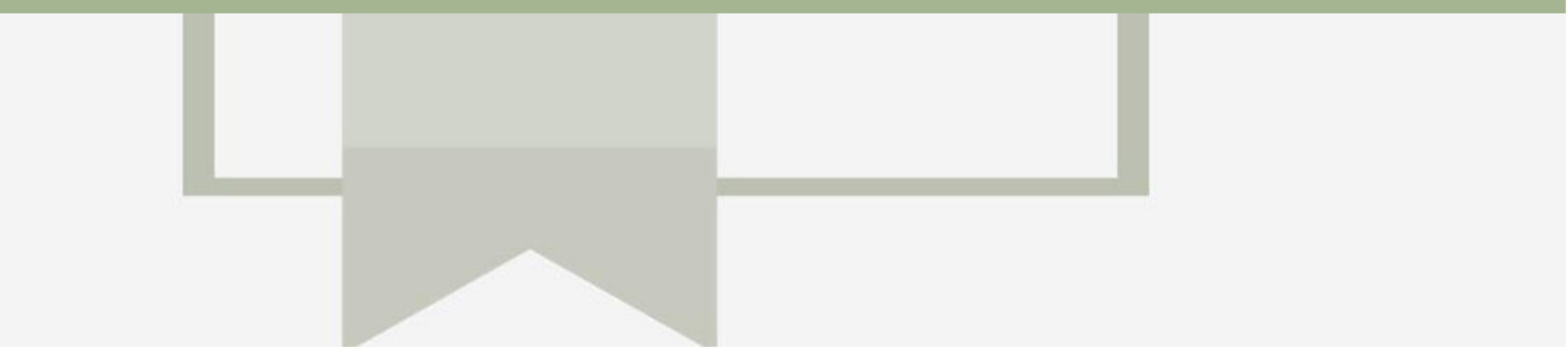

# **Contracts**

- A Contract Order manages the expenditure and payments of contracted services between Metro Trains and the supplier
- Contracted services are typically where the supplier is performing recurring tasks as defined in a contract (i.e. Master Services Agreement), where agreed pricing (i.e. Schedule of Rates) & payment terms exist and invoices are submitted at intervals based on the trading terms in place with Metro Trains (i.e. monthly)
- A contract will have a "C" prefix, for example C12345
- When a Blanket Purchase Order (BPO) has a BPO prefix, for example BPO998
- There may be instances where Purchase Orders are sent to release funds or have an invoiced created against them directly
- Ensure that Unit of Measure is correct

# <span id="page-4-0"></span>**Locating and Reviewing a Contract**

- 1. Click the **Inbox** tab on the Dashboard.
- 2. Select **Contracts.**
- $\triangleright$  If Contracts is not displayed: 1) Click on **More**
	- 2) Click on **Contracts**
- Screen displays: View and Create Invoice for Contracts
- 3. Click on **View contracts.**
- **Screen displays View** Contracts: Select Customer
- 4. Select Metro Trains Melbourne
- 5. Click on **Next**
- ➢ Screen displays **Contracts**

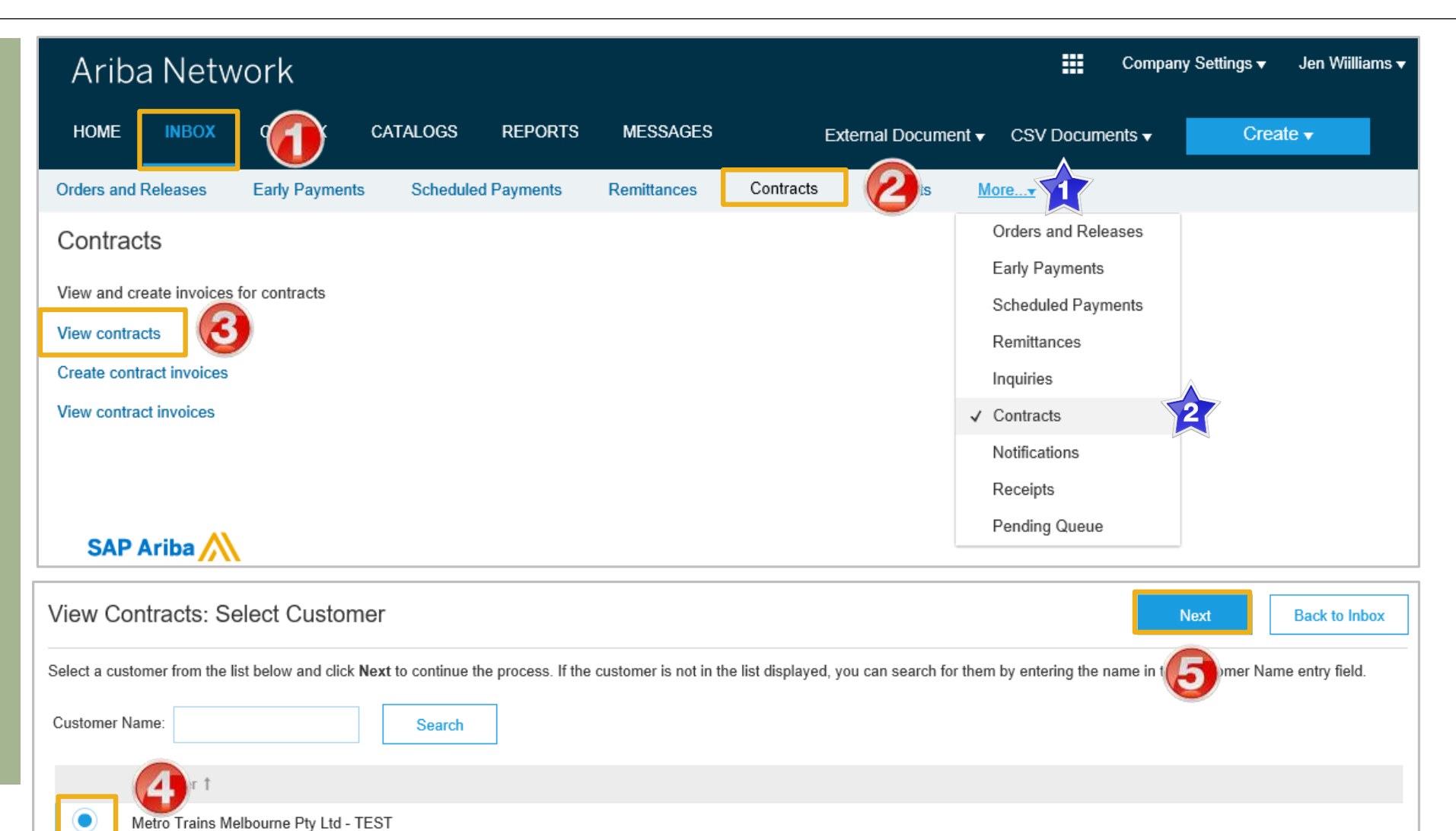

#### <span id="page-5-0"></span>**Contracts General Information**

- ➢ Metro Trains add contracts into their ordering system. Only the contracts that are applicable to your business will be displayed
	- **1) Blanket Purchase Order ID's** are for good or services that occur at regular intervals and begin with a Metro Trains and commences with **BPO**
	- **2) Contracts ID's**  commence with a C
	- 3) The **Title** of the contract is based on the contract that is in place with your business
	- 4) The **Expiration Date** of contracts is shown

#### 5) The contracts **Status** is displayed

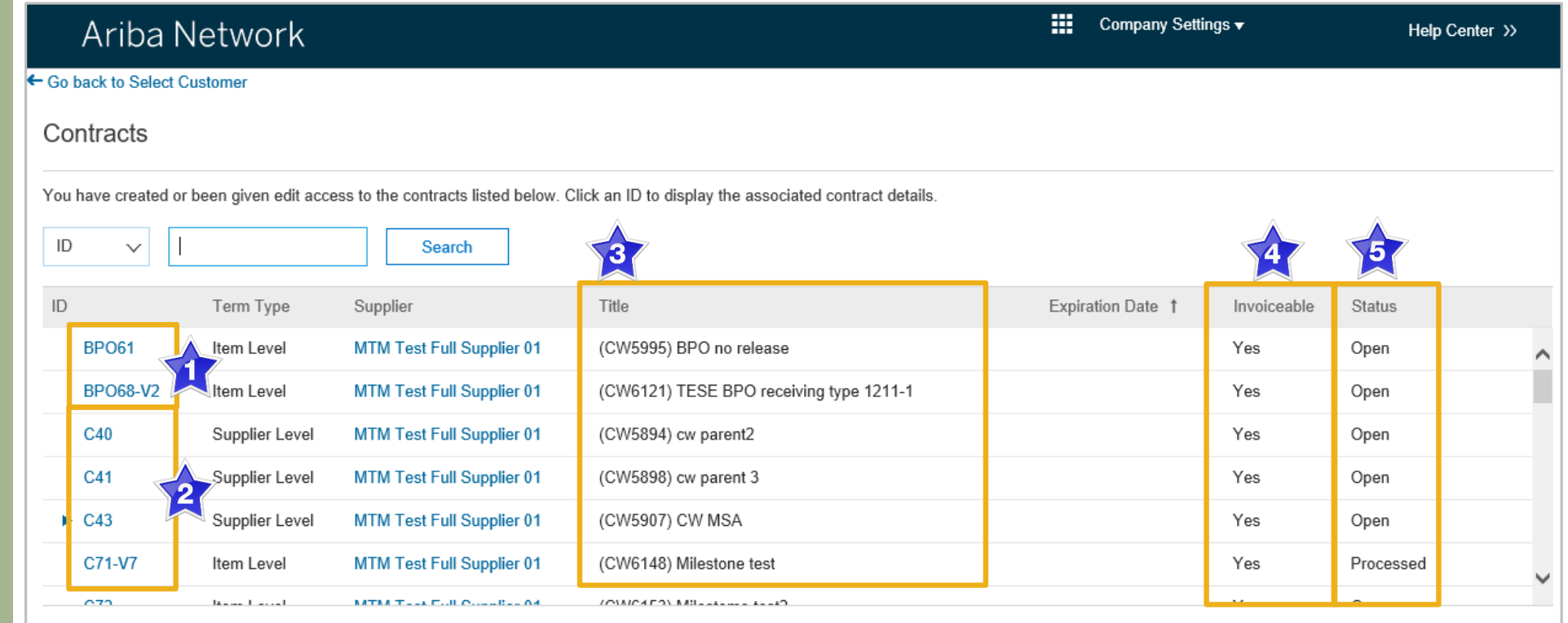

# <span id="page-6-0"></span>**View Contract Details**

- 1. Click on the required contract ID number
- $\triangleright$  Screen displays the Contract

#### **Print**

• Click **Print** to print the Contract Summary and Pricing Terms

#### **Summary**

• Contains all general information regarding the contract

#### **The Contract Number**

• Is listed in the **Related Contract ID field** 

#### **Pricing Terms**

• Lists all items on the contract and the pricing details

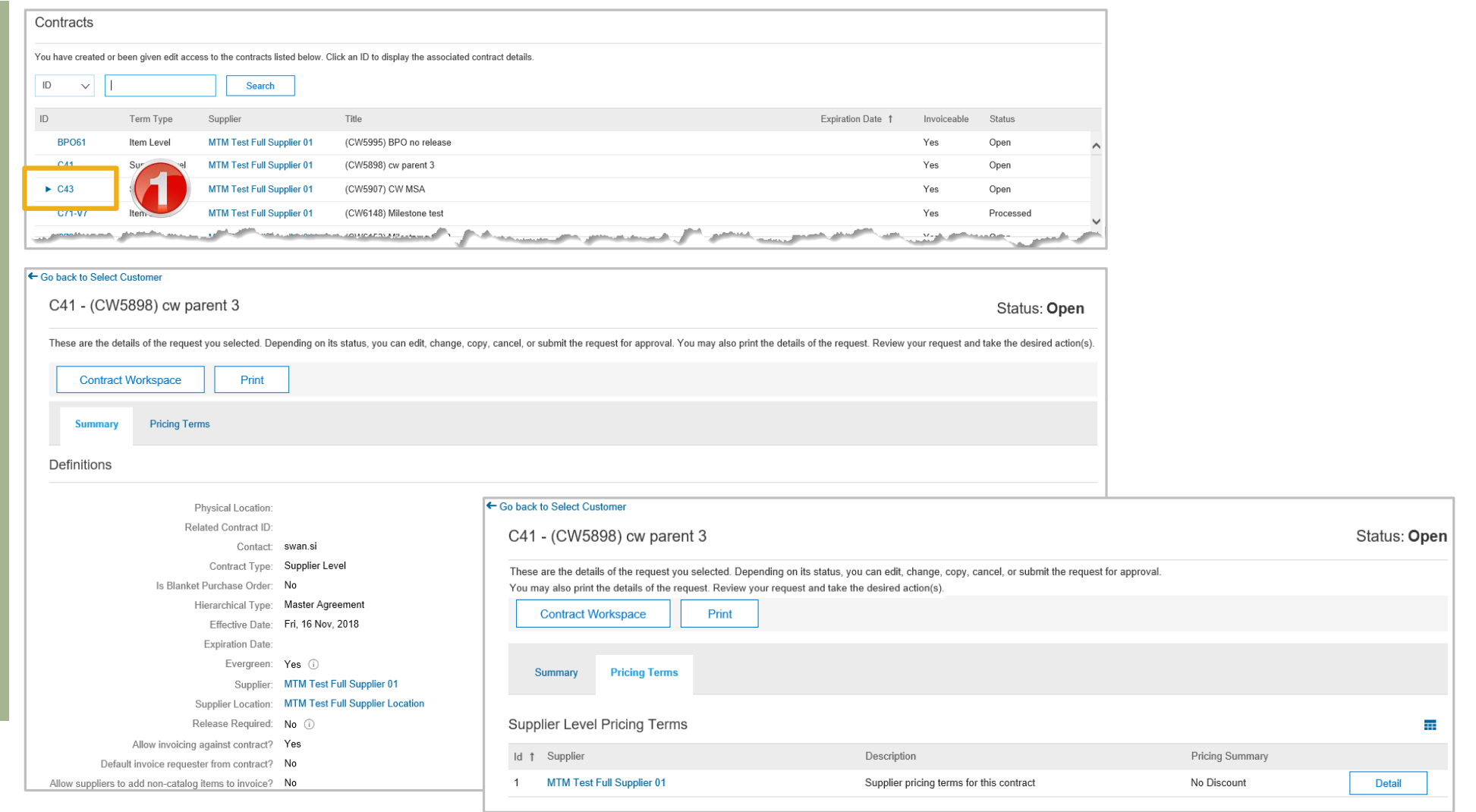

#### <span id="page-7-0"></span>**View BPO Details**

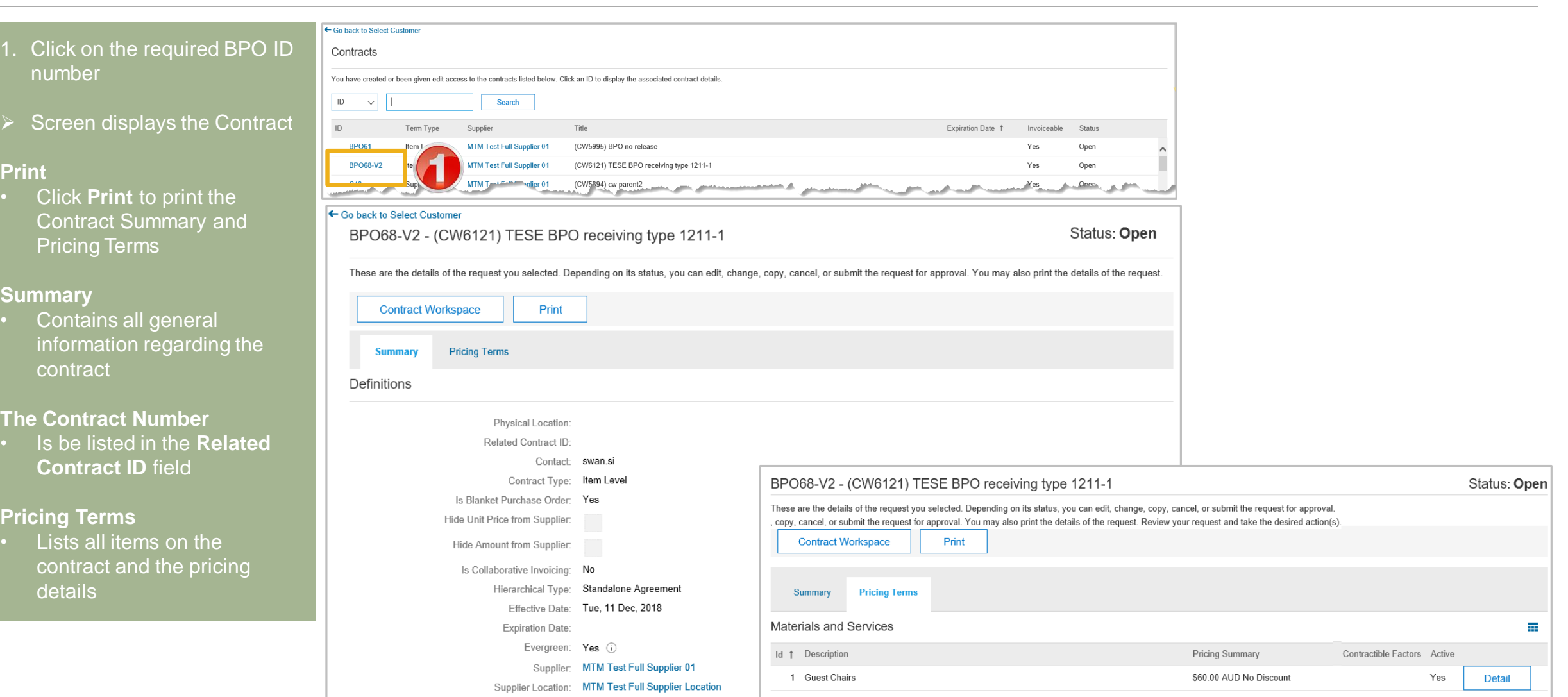

# <span id="page-8-0"></span>**Contract Summary Tab**

#### 1. On the **Summary Tab**

- $\triangleright$  Information in blue can be selected to provide more information
- ➢ Information about the contract including:
	- **1) Contact**
	- **2) Effective Date** and **Expiration Date**
	- **3) Reference ID**
- $\triangleright$  The Summary tab provides information about the contract that Metro Trains has loaded into the Ariba Network based on the Contract requirements

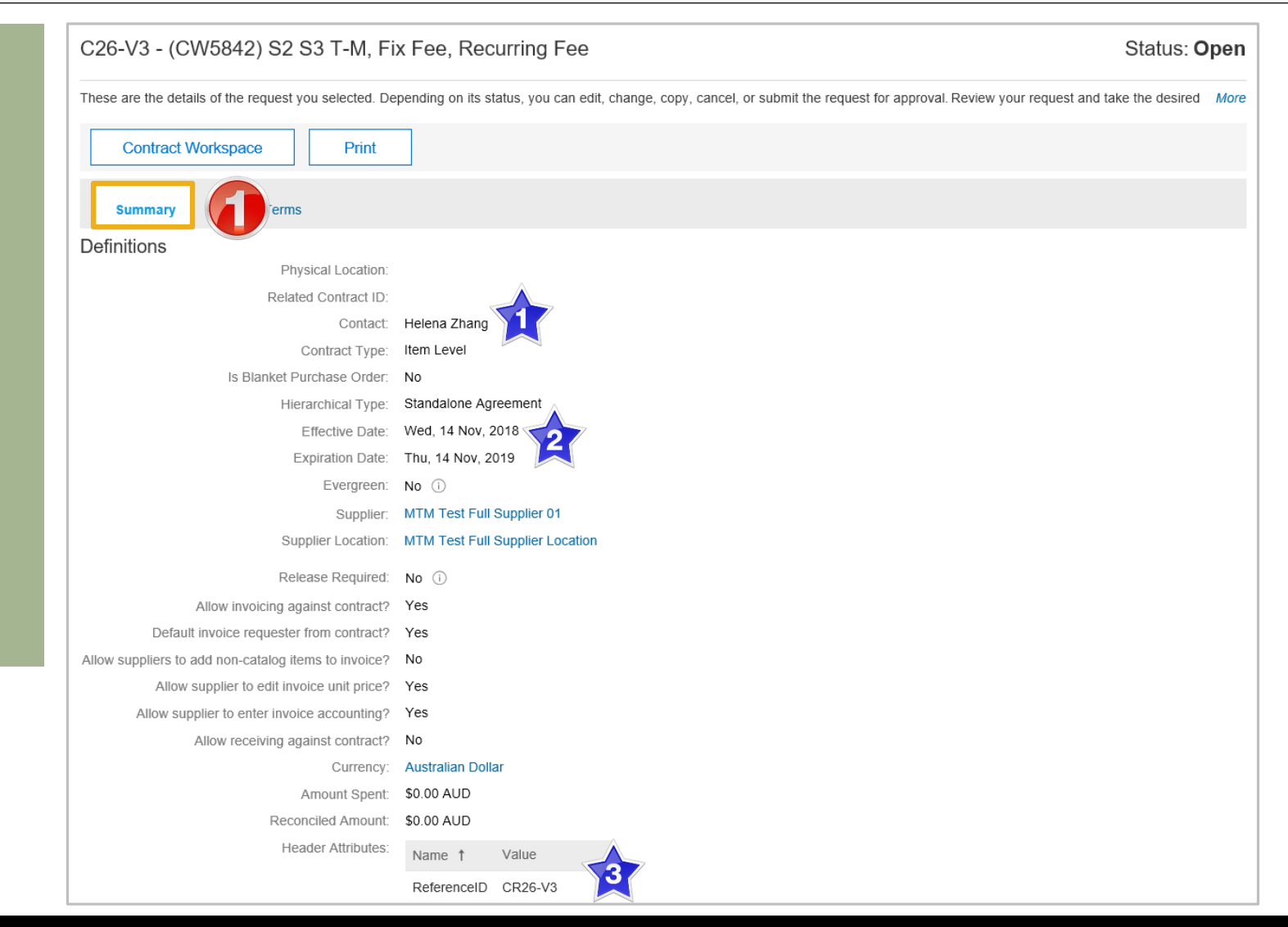

### <span id="page-9-0"></span>**Contract Pricing Terms Tab**

#### 1. On the **Pricing Terms Tab**

- $\triangleright$  Information in blue can be selected to provide more **information**
- The pricing terms tab contains the details for each of the different levels of pricing contained within the Contract
- $\triangleright$  The Contract details are based on the information uploaded into the Ariba Network by Metro **Trains**
- 2. Click on **Details** to identify the pricing terms for each of the different types
- $\triangleright$  The number of pricing terms sections depends on the pricing terms in the Trading Terms. Some Suppliers may only see on Details button others may see many such as in the example shown

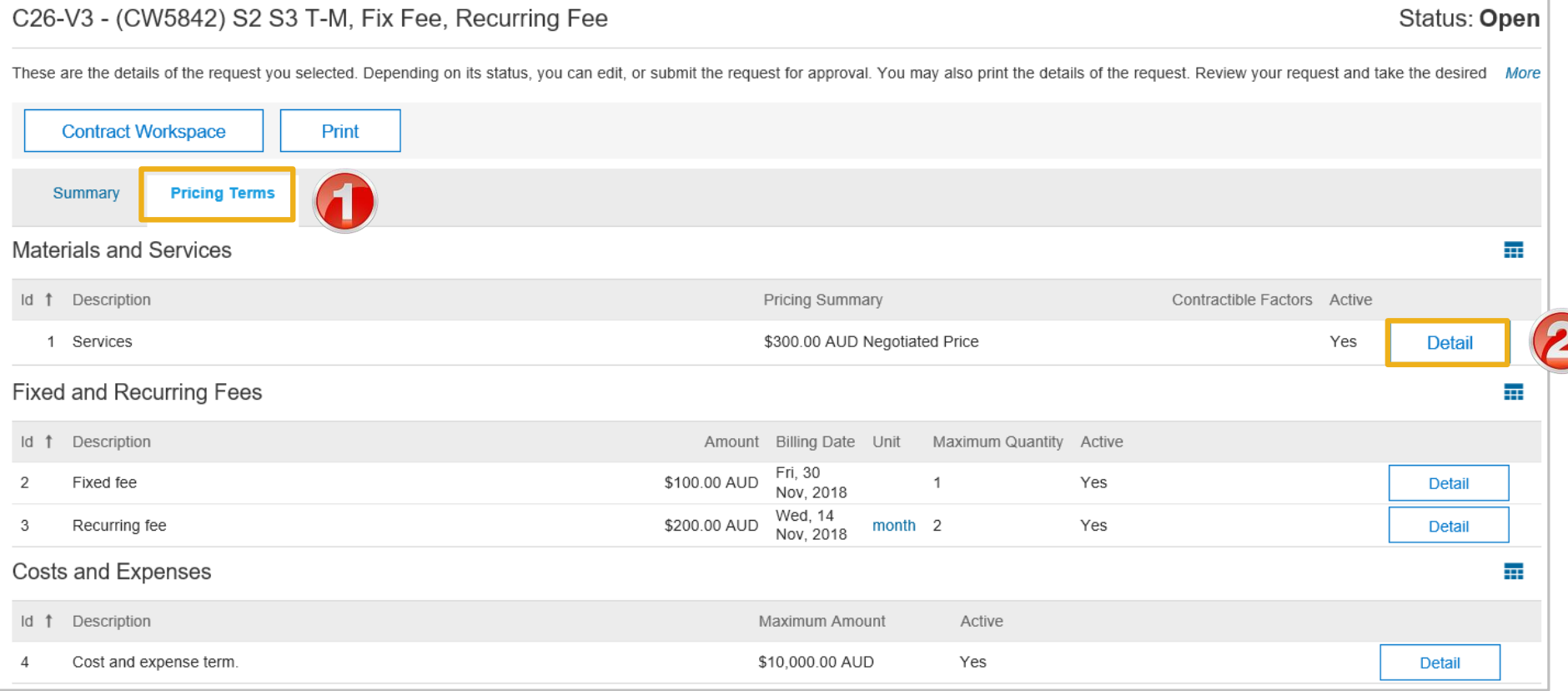

# **Contract Pricing Terms Tab cont.**

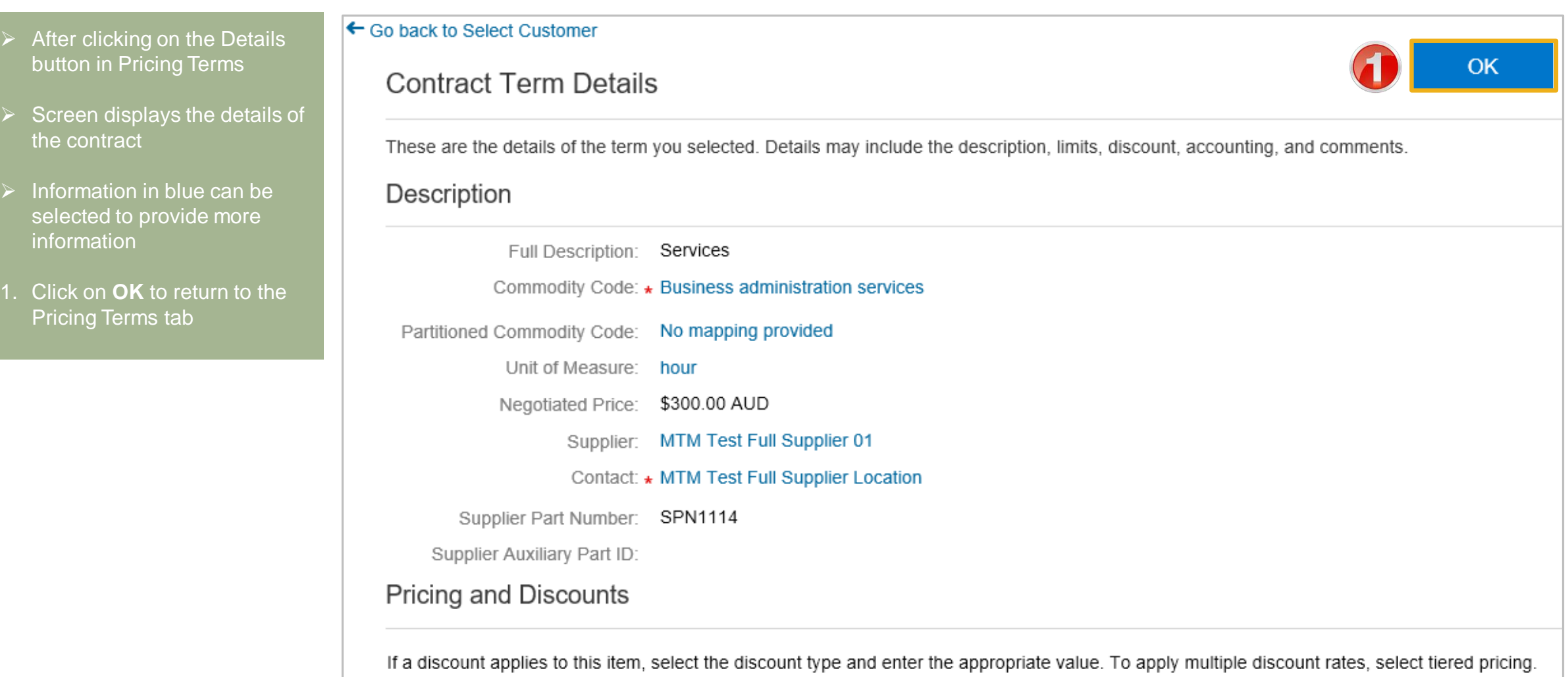

# <span id="page-11-0"></span>**BPO Summary Tab**

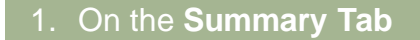

- $\triangleright$  Information in blue can be selected to provide more information
- ➢ Information about the contract including:
	- **1) Contact**
	- **2) Effective Date** and **Expiration Date** (if applicable)
	- **3) Reference ID**
- $\triangleright$  The Summary tab provides information about the contract that Metro Trains has loaded into the Ariba Network based on the BPO Contract requirements
- ➢ The Release Required option will indicate whether the BPO is a Release Required or No Release Required requirement by Metro Trains

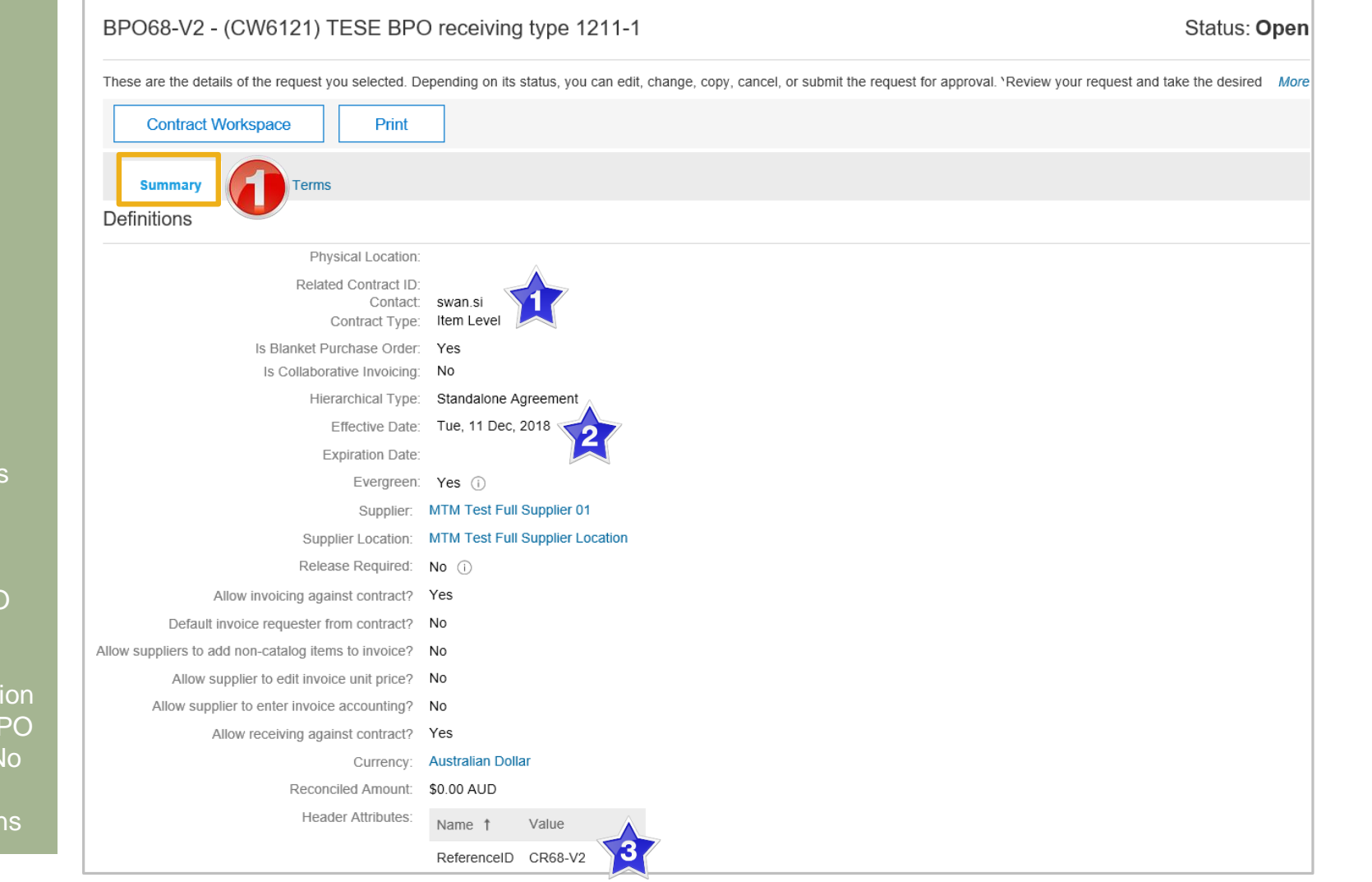

#### <span id="page-12-0"></span>**BPO Details Pricing Terms Tab**

#### 1. On the **Pricing Terms Tab**

- $\triangleright$  Information in blue can be selected to provide more **information**
- The pricing terms tab contains the details for each of the different levels of pricing contained within the BPO **Contract**
- The BPO Contract details are based on the information uploaded into the Ariba Network by Metro Trains
- 2. Click on **Details** to identify the pricing terms for each of the different types
- $\triangleright$  The number of pricing terms sections depends on the pricing terms in the Trading Terms. Some Suppliers may only see on Details button others may see more than one

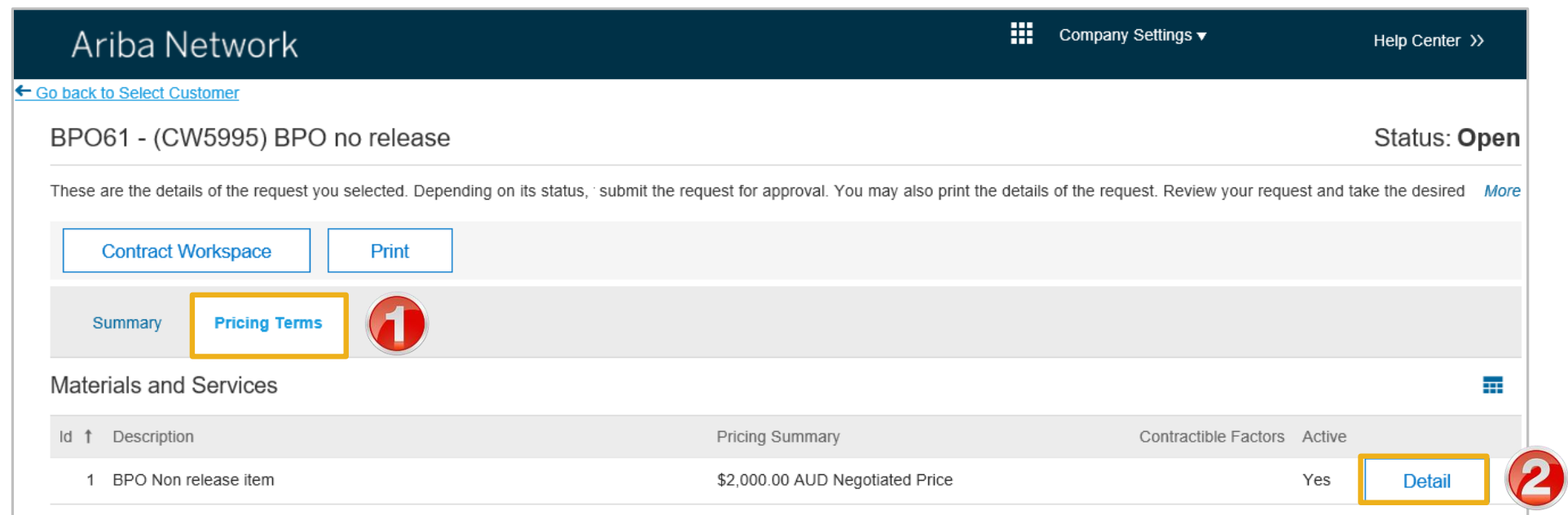

#### <span id="page-13-0"></span>**BPO Details Tab**

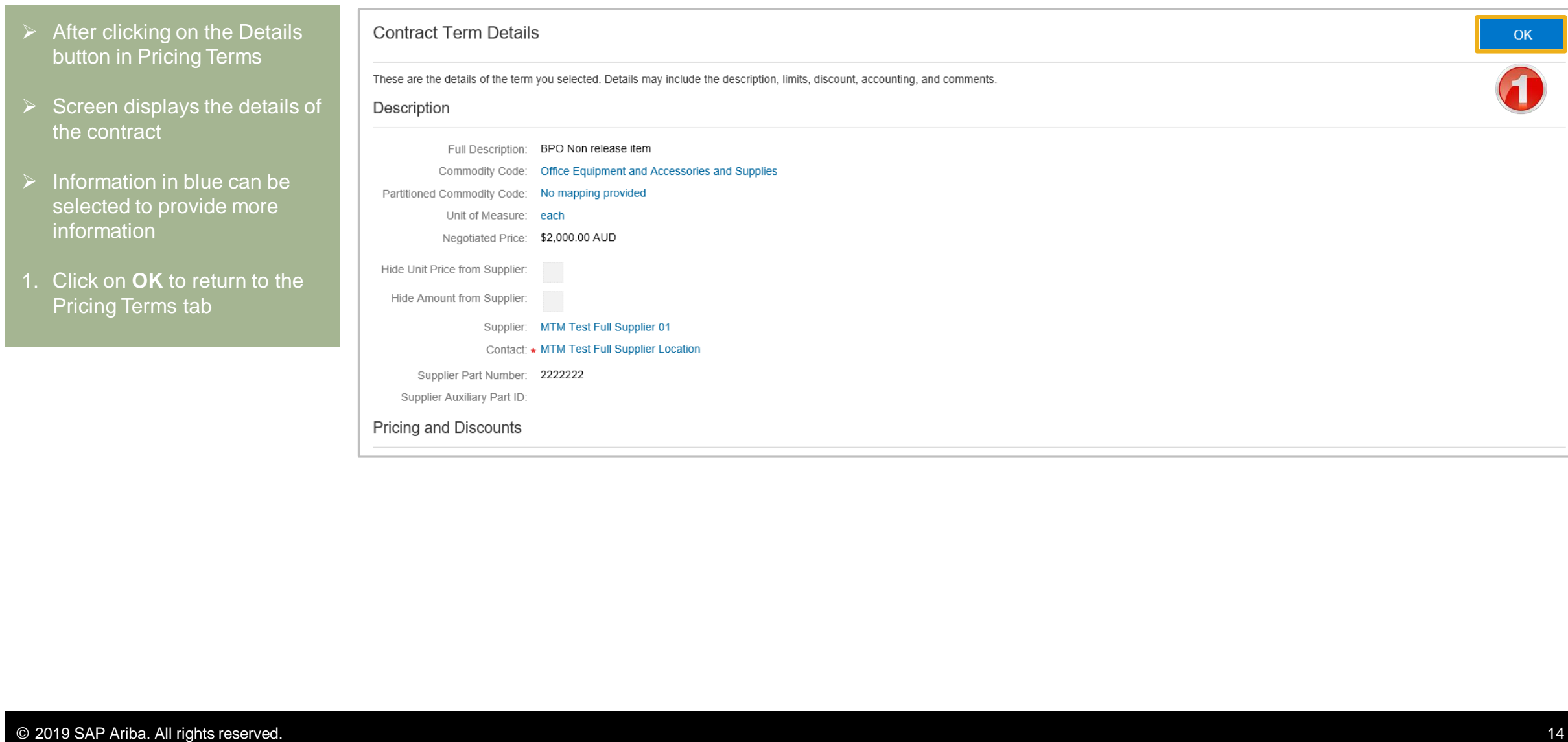

<span id="page-14-0"></span>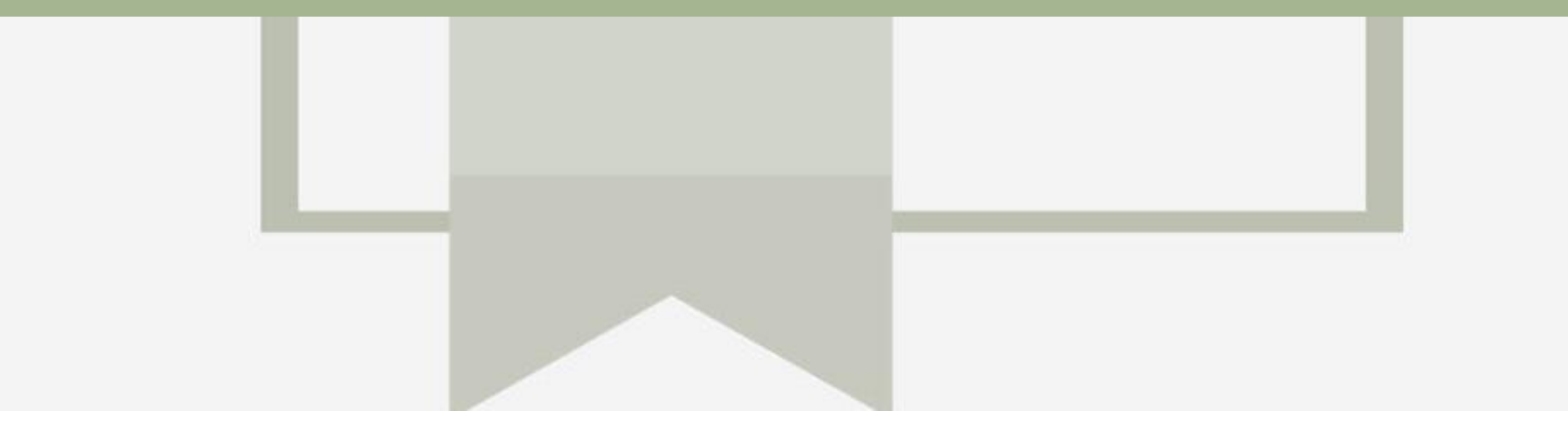

# **Contract Invoice**

- Contract Invoices are created in the Ariba Network against Contract Orders
- Blanket Purchase Orders are considered contract and will appear with a BPO Prefix, however are handled the same way as Contracts
- When a Contract Order is published the supplier will be advised by Metro Trains what the Contract Order number is which will look like C12345
- Please also note the following when creating invoices:
	- The Tax rate and category must be selected for each invoice
	- Taxes can be added at the header level or at line level
	- Partial invoicing is allowed

# <span id="page-15-0"></span>**Begin a Contract Invoice**

 $\triangleright$  There are two ways to begin a Contract Invoice

**From any Tab selection**

- 1. Click on the **Create**
- 2. Select **Contract Invoice.**

#### **From the Inbox**

- 1) Click **Inbox**
- 2) Select **Contracts**
- 3) Select **Create contract invoices**
- ➢ Screen displays **Create Contract Invoice: Select Customer**

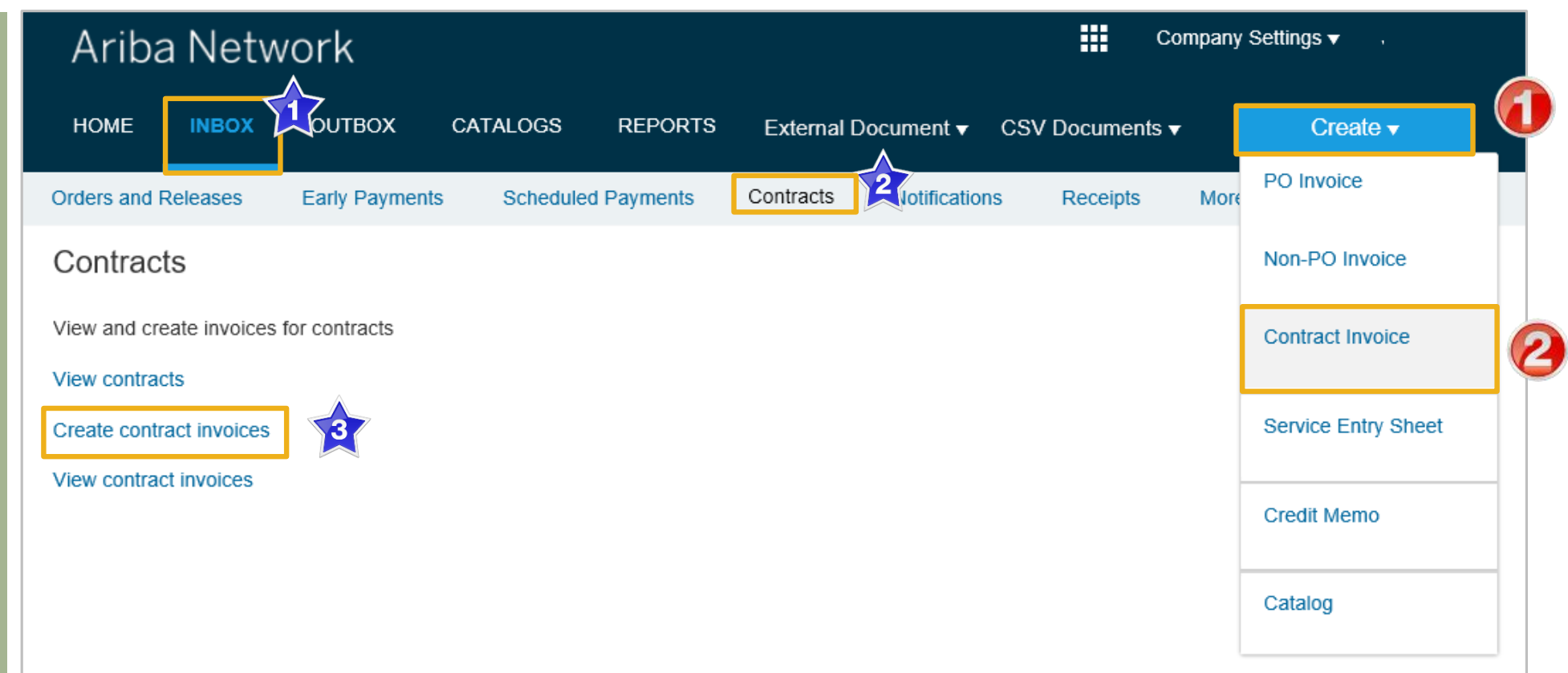

### <span id="page-16-0"></span>**Customer Contract Selection**

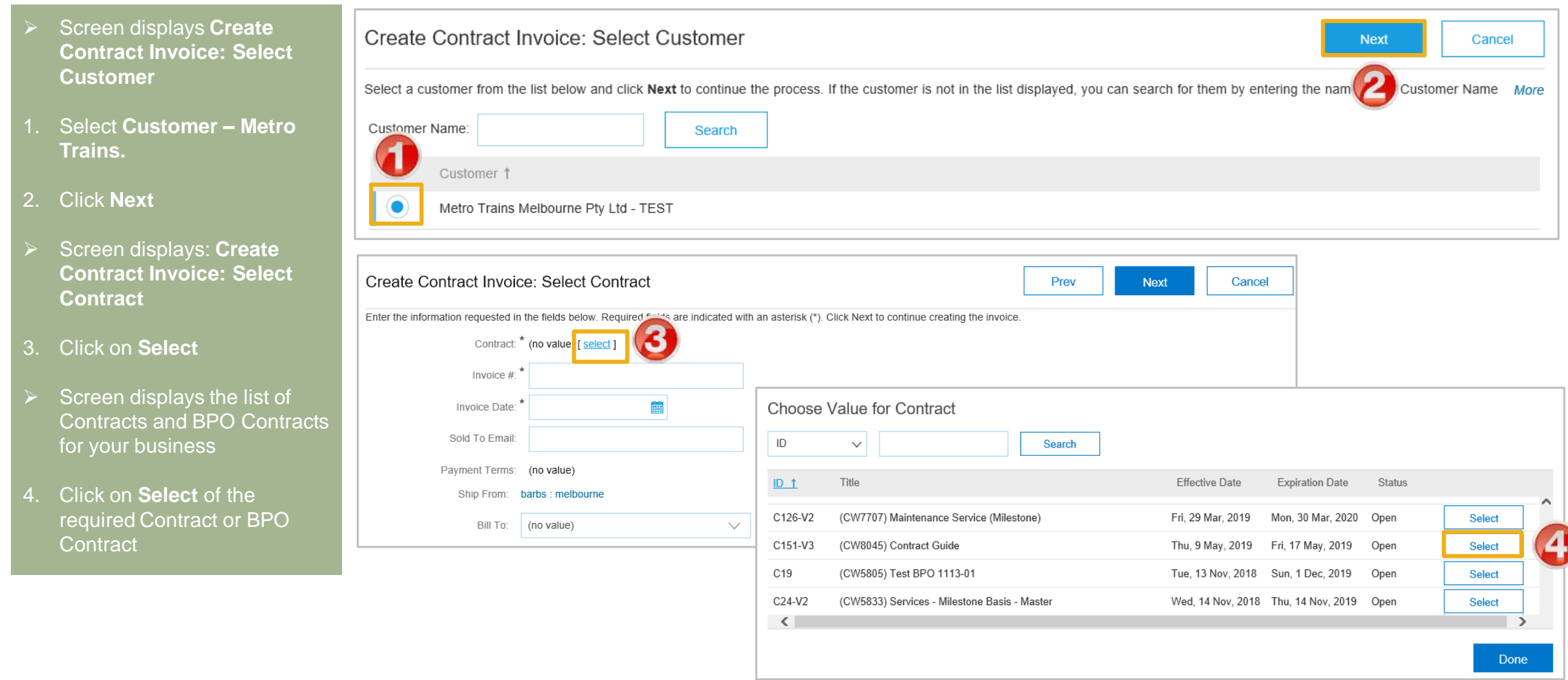

### <span id="page-17-0"></span>**Contract Invoice – Select Contract**

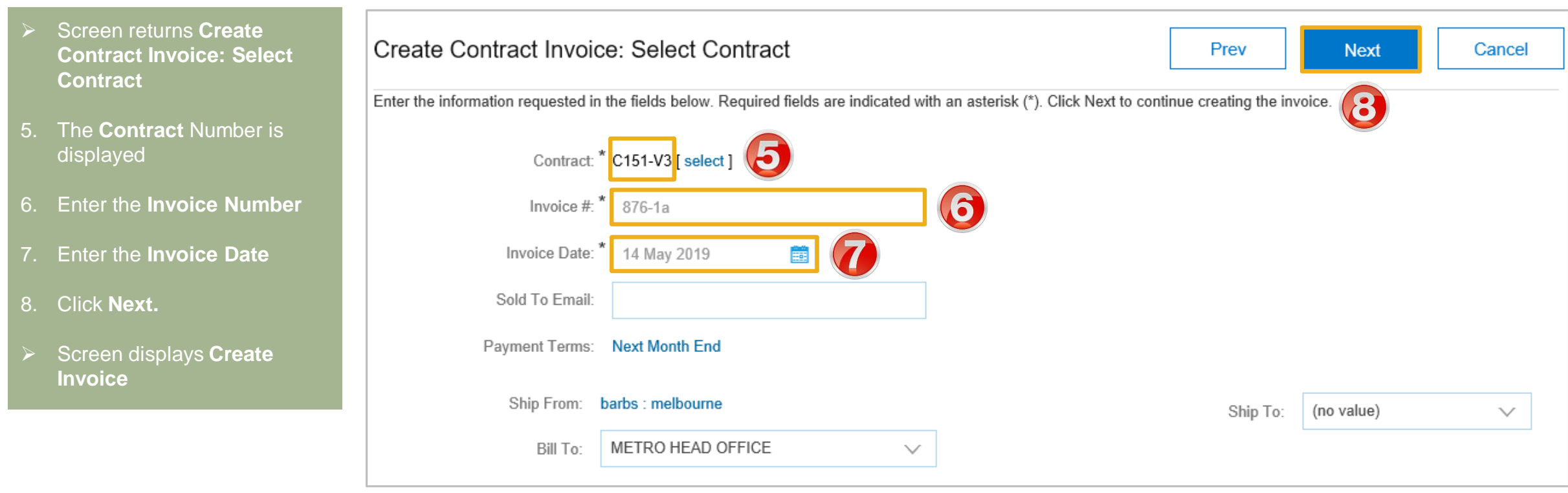

### <span id="page-18-0"></span>**Contract Invoice - Header**

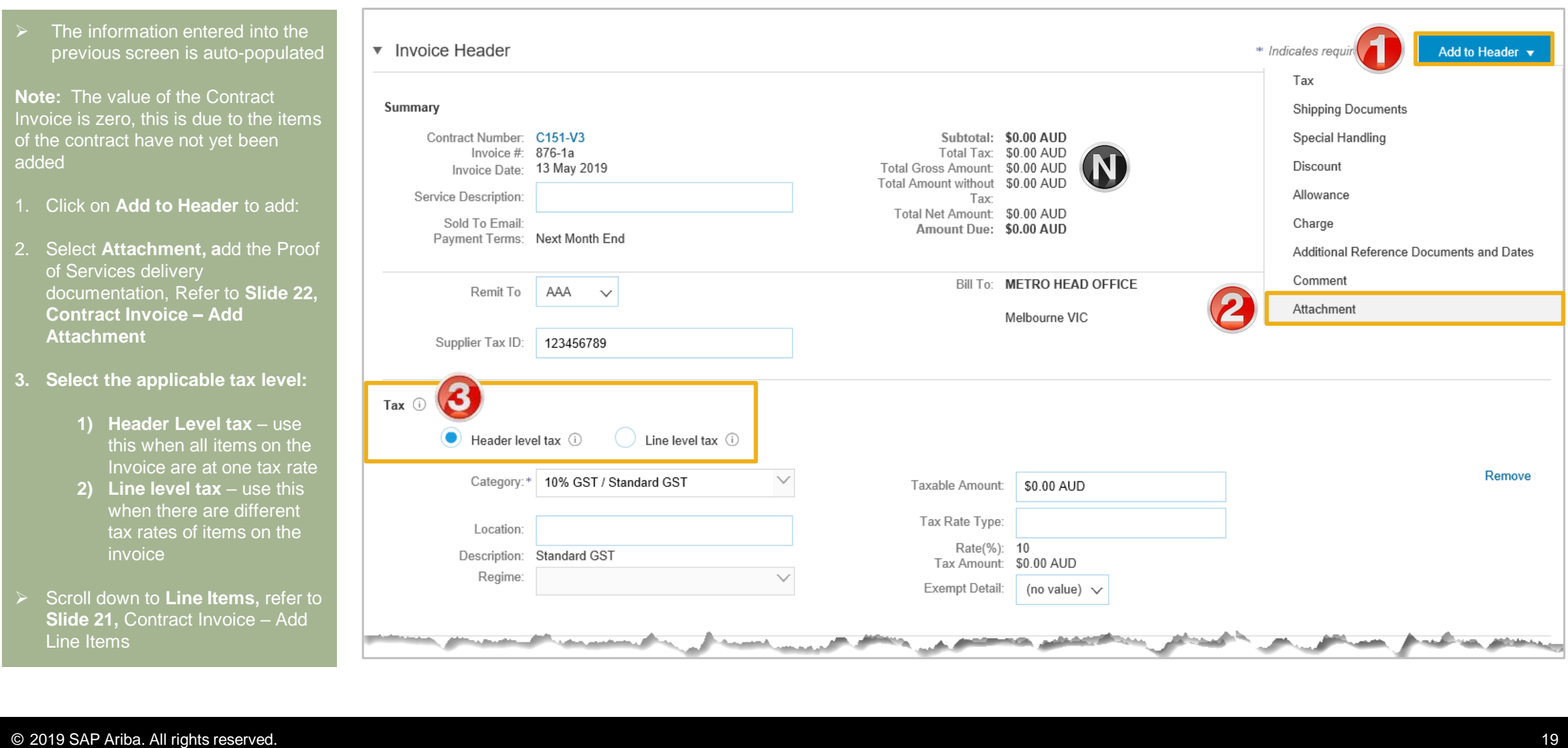

#### <span id="page-19-0"></span>**Contract Invoice – Add Attachment**

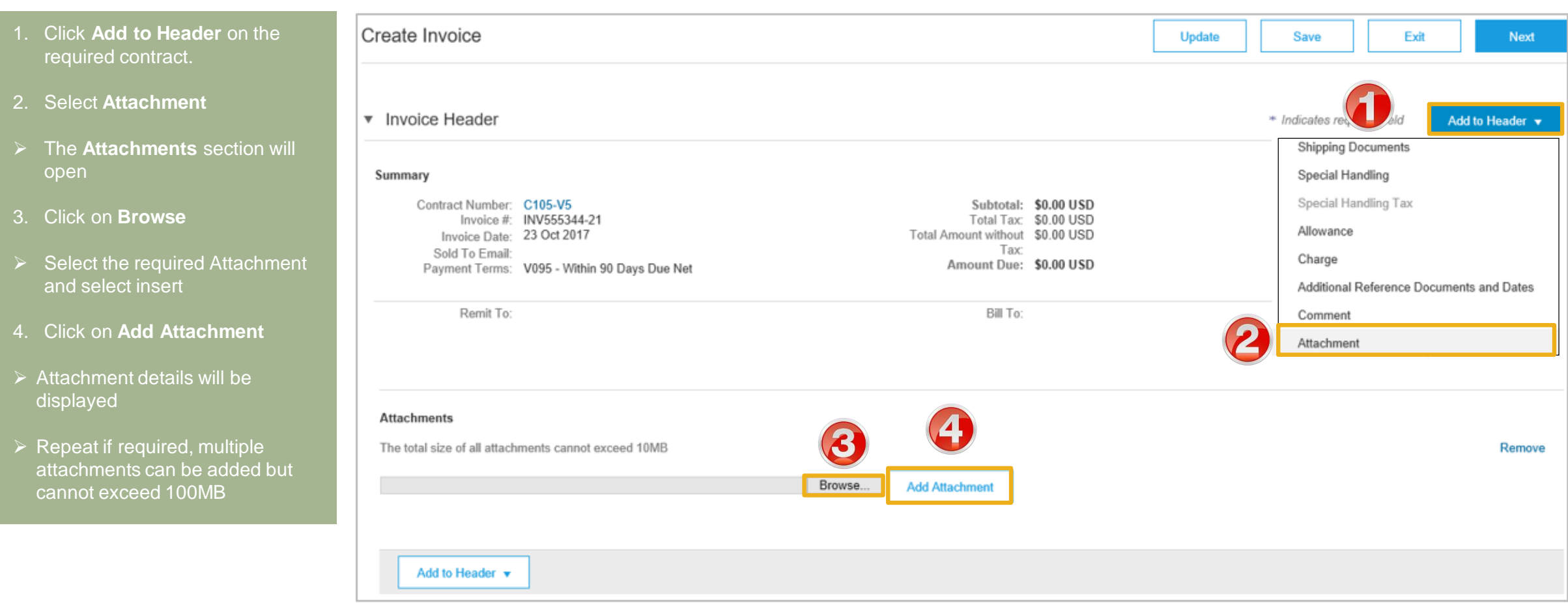

### <span id="page-20-0"></span>**Contract Invoice – Add Line Items**

- ➢ There are no items listed under Line items, this is because suppliers must add to the Invoice the items (from a catalog or manually entered) based on the trading terms in place with Metro Trains
- 1. Click **Add Items**
- ➢ Screen displays Create Contract Invoice: Add Contract Item
- ➢ All items that are part of the Contract will be displayed
- 2. Enter the **Qty** based on the unit of measure
- 3. Click on **Add Item**
- ➢ Repeat **Steps 2** and **3** until all items and their totals are **Sold To Email.**

**Note:** The cart increases with each different order item added

- 4. Click **Done, go to** Slide 27, Finalise a Contract Invoice
- Screen displays Line Items with all the items added from the selection of Contract Items

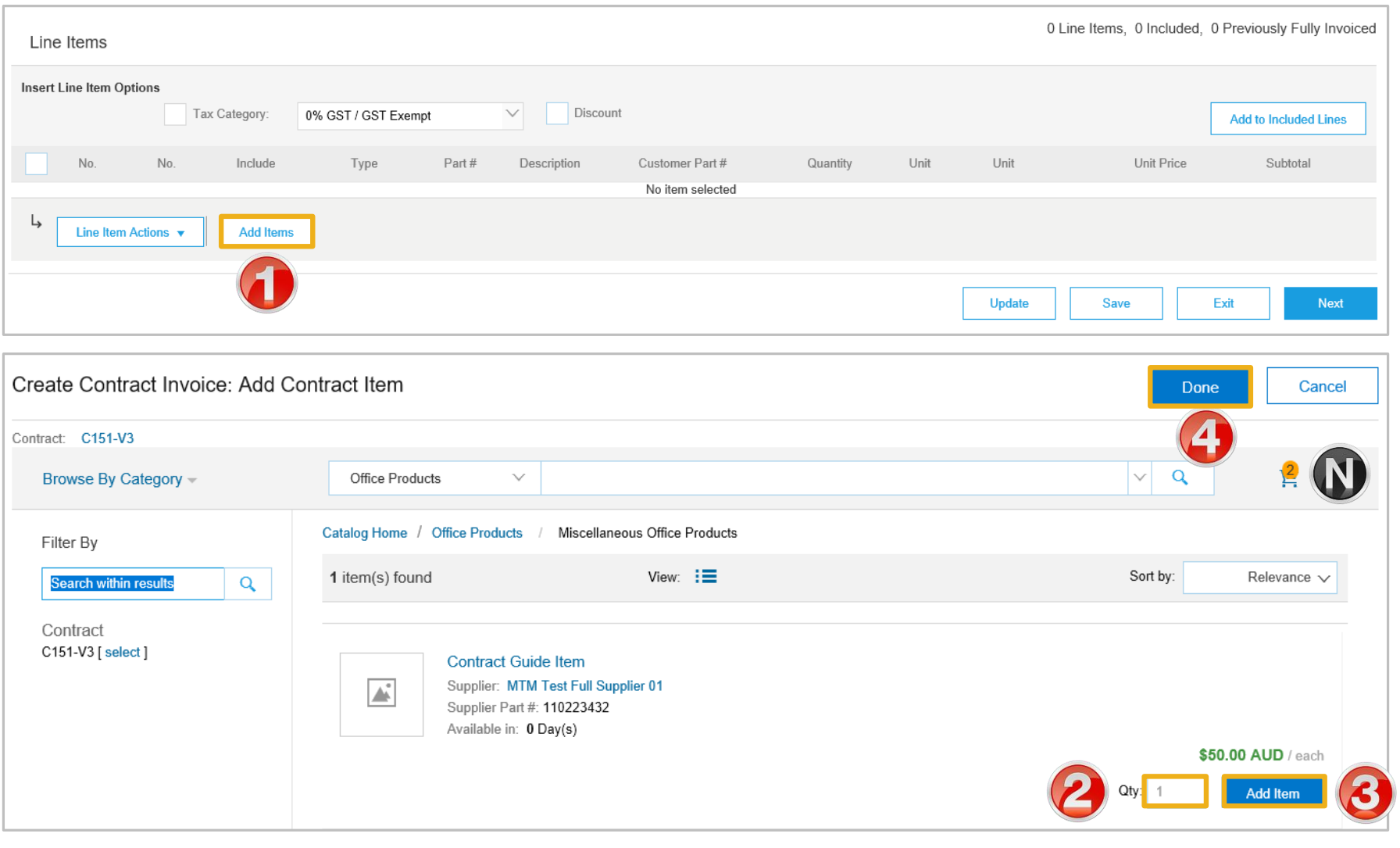

### **Contract Invoice – Add Line Items cont...**

- Screen displays Line Items Invoice with all the items added from the catalog selection
- **Where Header Level Tax was** selected continue
- Where Line Level Tax was selected refer to **Slide 24, Contract Invoice Add Line Level Tax**
- 5. Add **Shipping** (if required)
- ➢ Review and confirm the information displayed is correct, to Change or Update items refer to **Slide 25,**  Contract Invoice – Change or Update Items
- 6. Click on **Next**
- ➢ Refer to **Slide 27,** Finalise a Contract Invoice

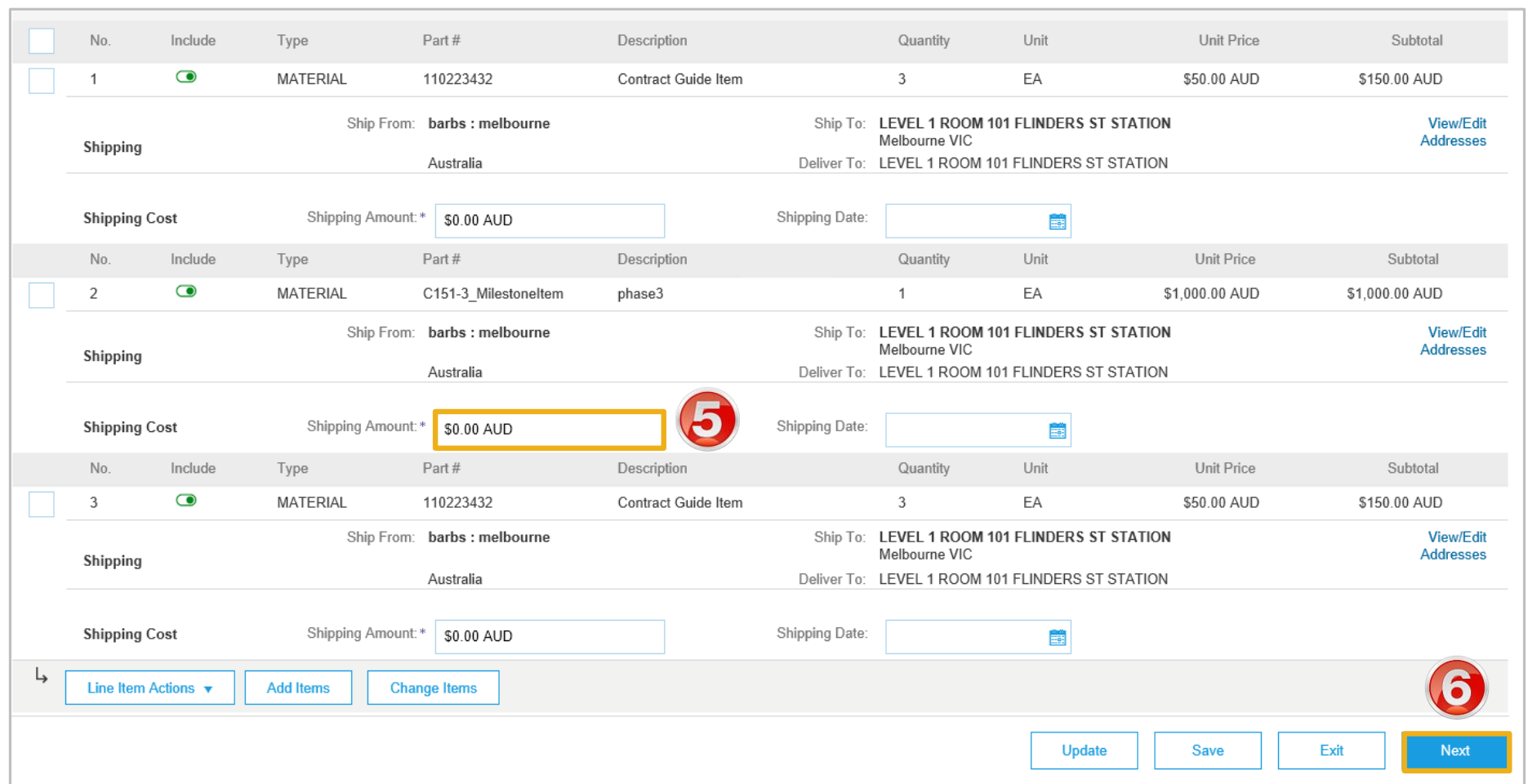

#### *Example of Contract Invoice with Header Level Tax selected*

### <span id="page-22-0"></span>**Contract Invoice – Add Line Level Tax**

- Screen displays Line Items Invoice with all the items added from the catalog selection
- ➢ Only add tax at line level if selected at header level
- ➢ Once all items have been added from the catalog relating to the contract
- 1. Click on **Tax Category**
- 2. Select the correct tax rate

**Note:** Where there are multiple tax rates select the tax rate based on the majority tax rate on the invoice

- 3. Click on **Add to Included Lines**
- ➢ A Tax section will open for each Line Item

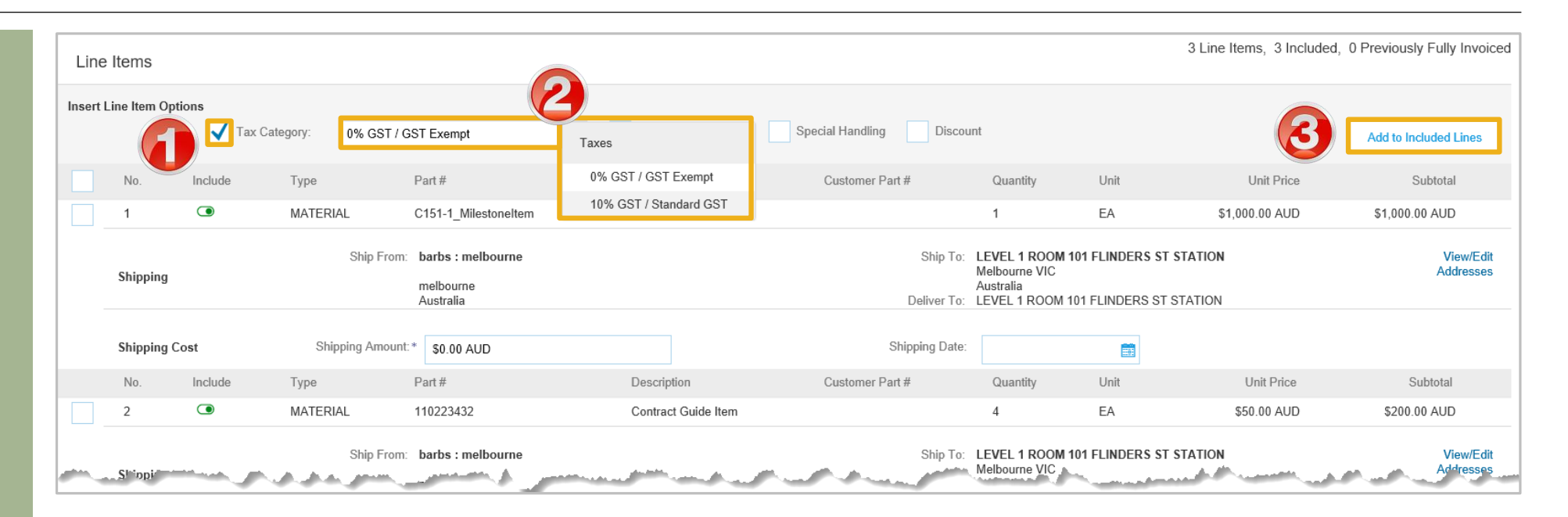

### **Contract Invoice – Add Line Level Tax cont.**

- Screen displays Line Items Invoice with all the items added from the catalog selection and each with a separate tax section
- 4. Confirm or update the tax rate for each item
- ➢ Once all tax rate have been updated or confirmed
- 5. Click **Next**
- ➢ Refer to **Slide 27, Finalise Contract Invoice**

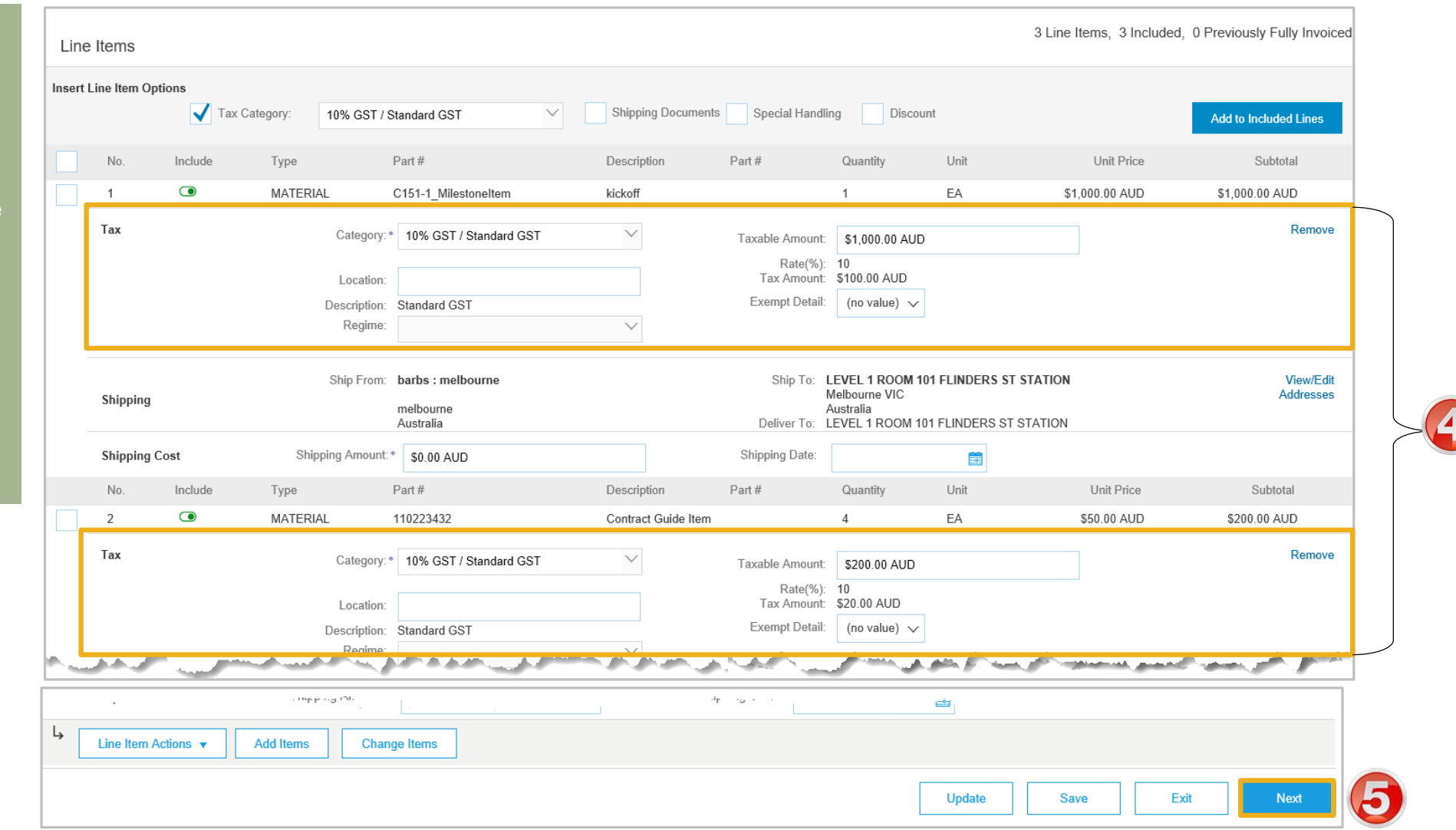

#### <span id="page-24-0"></span>**Contract Invoice – Change or Update Line Items**

- ➢ During your review you have identified that a quantity or price has been added incorrectly
- $\triangleright$  Line Items is displayed
- 1. Click on **Change Items**
- ➢ Screen displays **Create Contract Invoice: Change Items**
- 2. Update the **Amount** (if required)
- 3. Update the **Qty** (if required)
- 4. Update the **Unit (if required)**
- 5. Click **Update Amount**
- ➢ **Review and confirm the correct information is displayed**
- 6. Click on **Done**
- ➢ Screen displays the **Contract Invoice, refer Slide 28, Finalising a Contract Invoice**

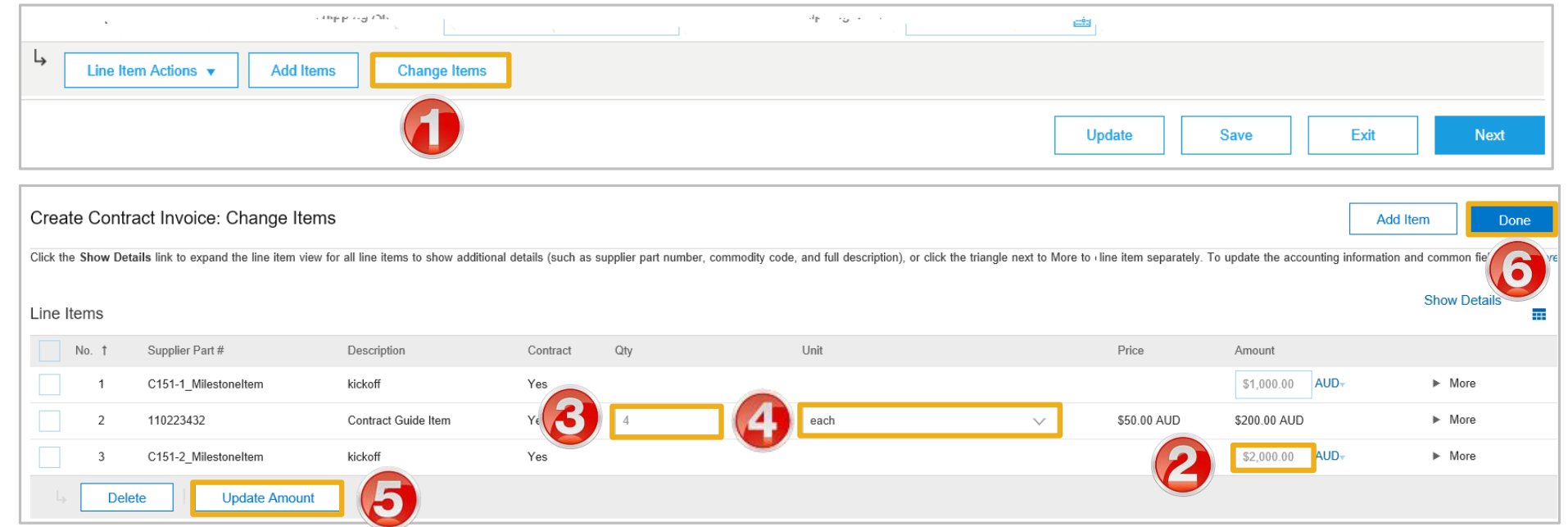

### <span id="page-25-0"></span>**Contract Invoice – Catalog General Information**

- **1) Browse by Category**  Use this to open the catalogs for other categories for items to add to the invoice
- **2) Pricing Information Items**  Some items require further information such as the colour of a shirt or pricing based on the number of items ordered
- **3) Grid View –** Items shown in a framework that is displayed parallel to or across other
- **4) List View –** Items shown in a logical or linear formation
- **5) Price and Unit of Measure –** Ensure that the quantity is reflective of the pricing and unit of measure

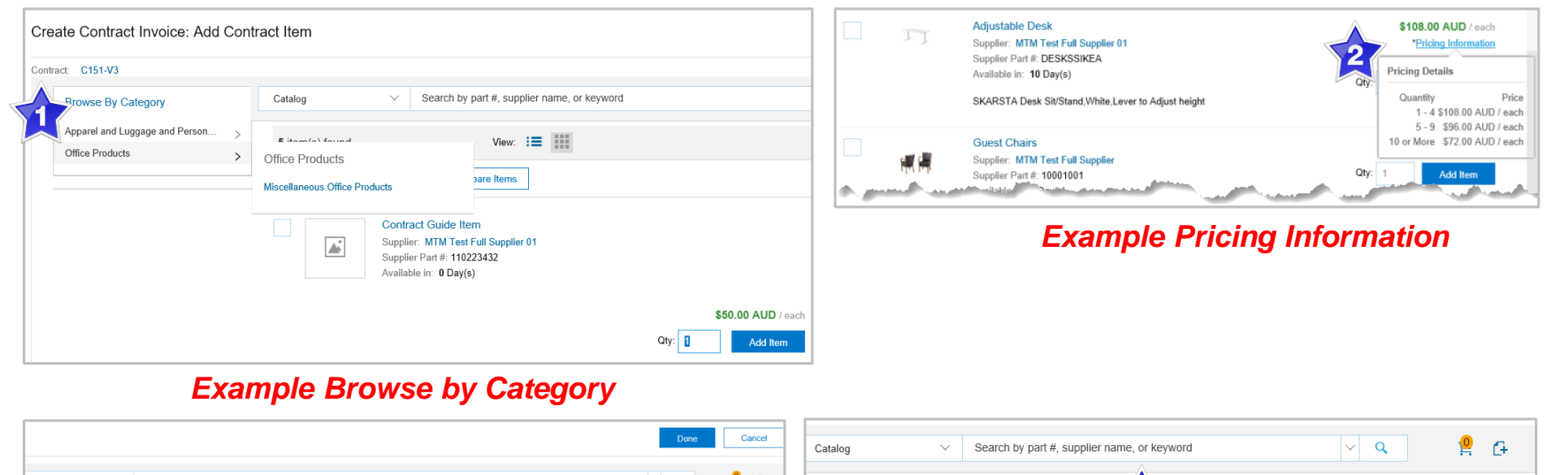

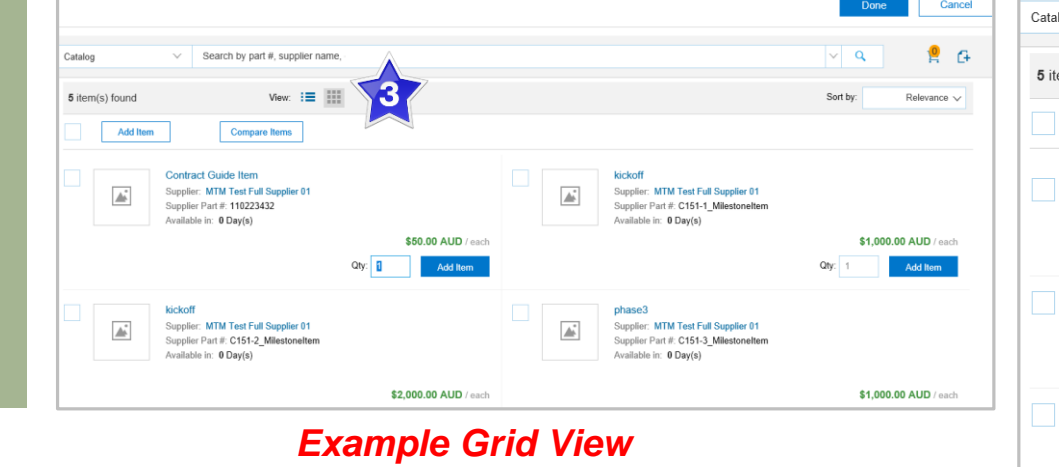

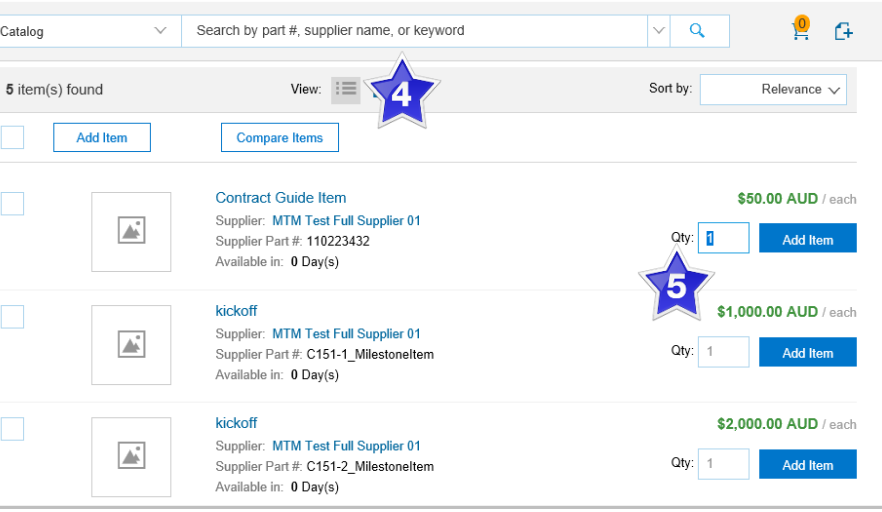

#### *Example List View*

### <span id="page-26-0"></span>**Finalise a Contract Invoice**

#### $\triangleright$  Review the Contract Invoice

- 1. Click **Submit**
- 2. Click on **Exit**
- $\triangleright$  Screen displays the screen where the selection for contract invoices was made

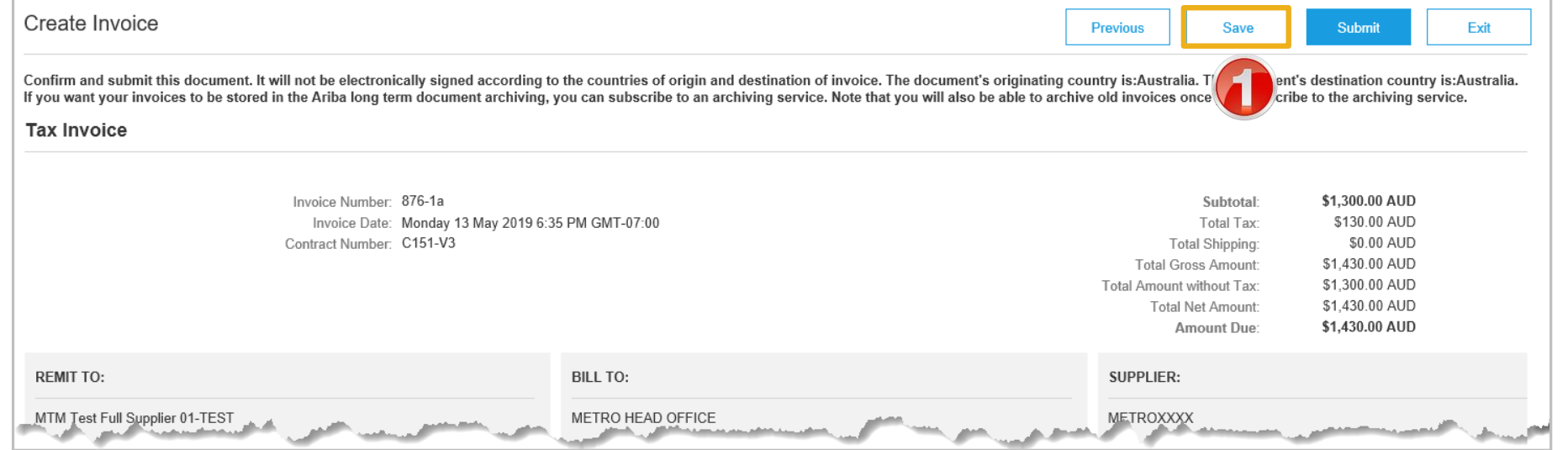

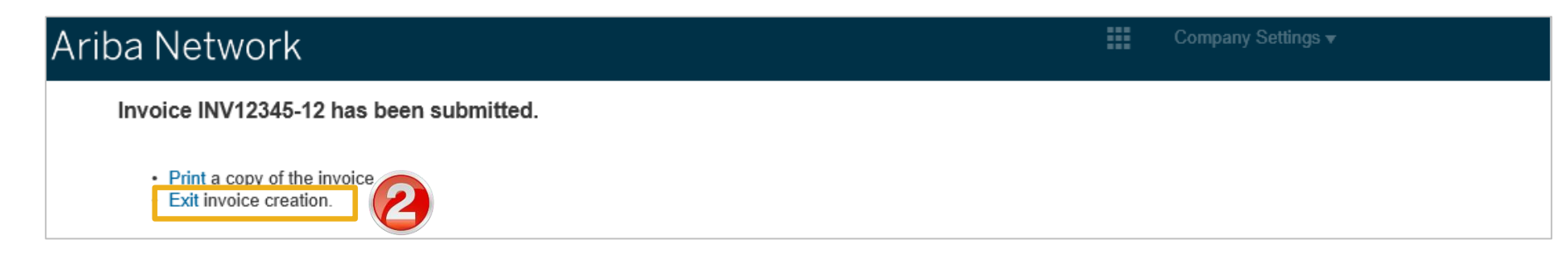

# <span id="page-27-0"></span>**Locating Contract Invoices**

- Contract Invoices can be viewed only from the Outbox
- Only draft contract invoices are shown in Contracts > View contract Invoices
- When Contract Invoices are created from the Contracts screen "Contract" will be displayed in the Outbox under Reference.
- Contract Invoices created using the "Create" button displays the contract number

# <span id="page-28-0"></span>**Locate Contract Invoices – Outbox**

- ➢ From the Dashboard or Homepage
- 1. Click on **Outbox**
- 2. Click on **Reference** to sort alphabetically
- ➢ Invoices are displayed

Note: **Search Filters** cannot identify only Contract Invoices

- **1) "Contract"** Indicates a Contract **Invoice**
- **2) "CXX"** also indicates a Contract **Invoice**
- 3. Select the required **Contract Invoice**
- $\triangleright$  The invoice is displayed

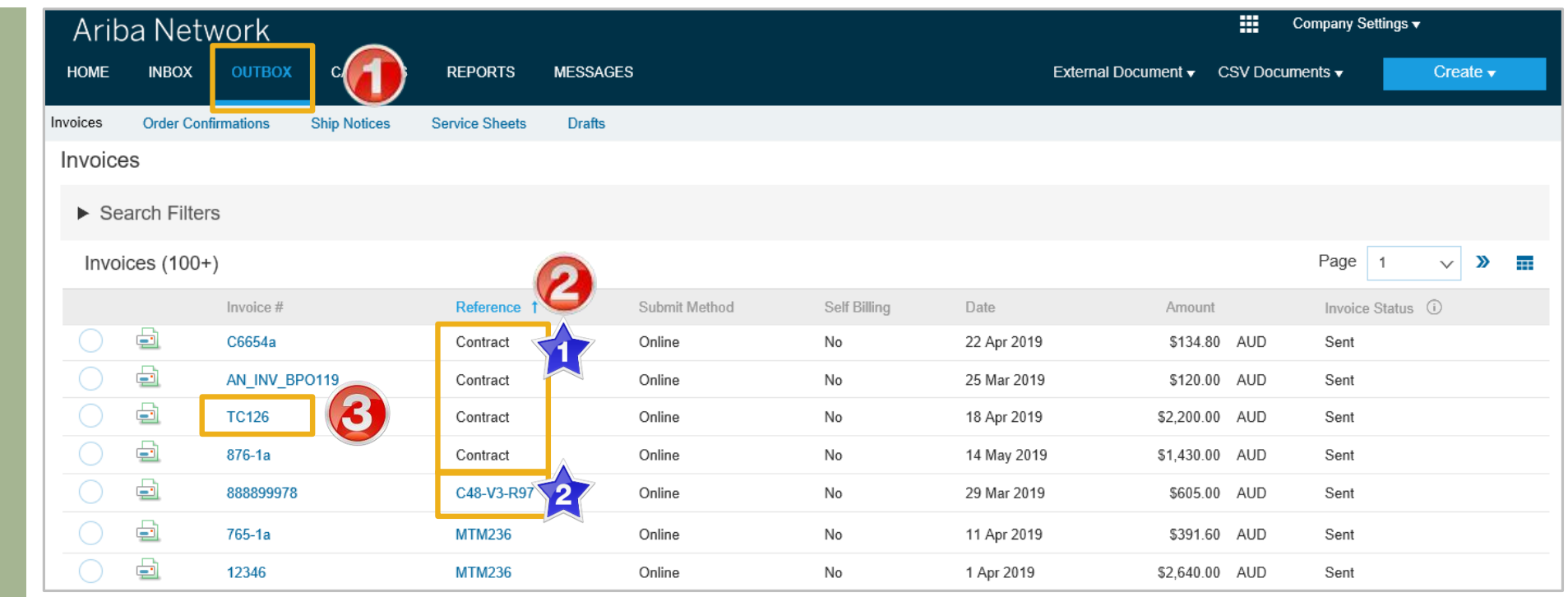

# <span id="page-29-0"></span>**Contract Invoice – History Tab**

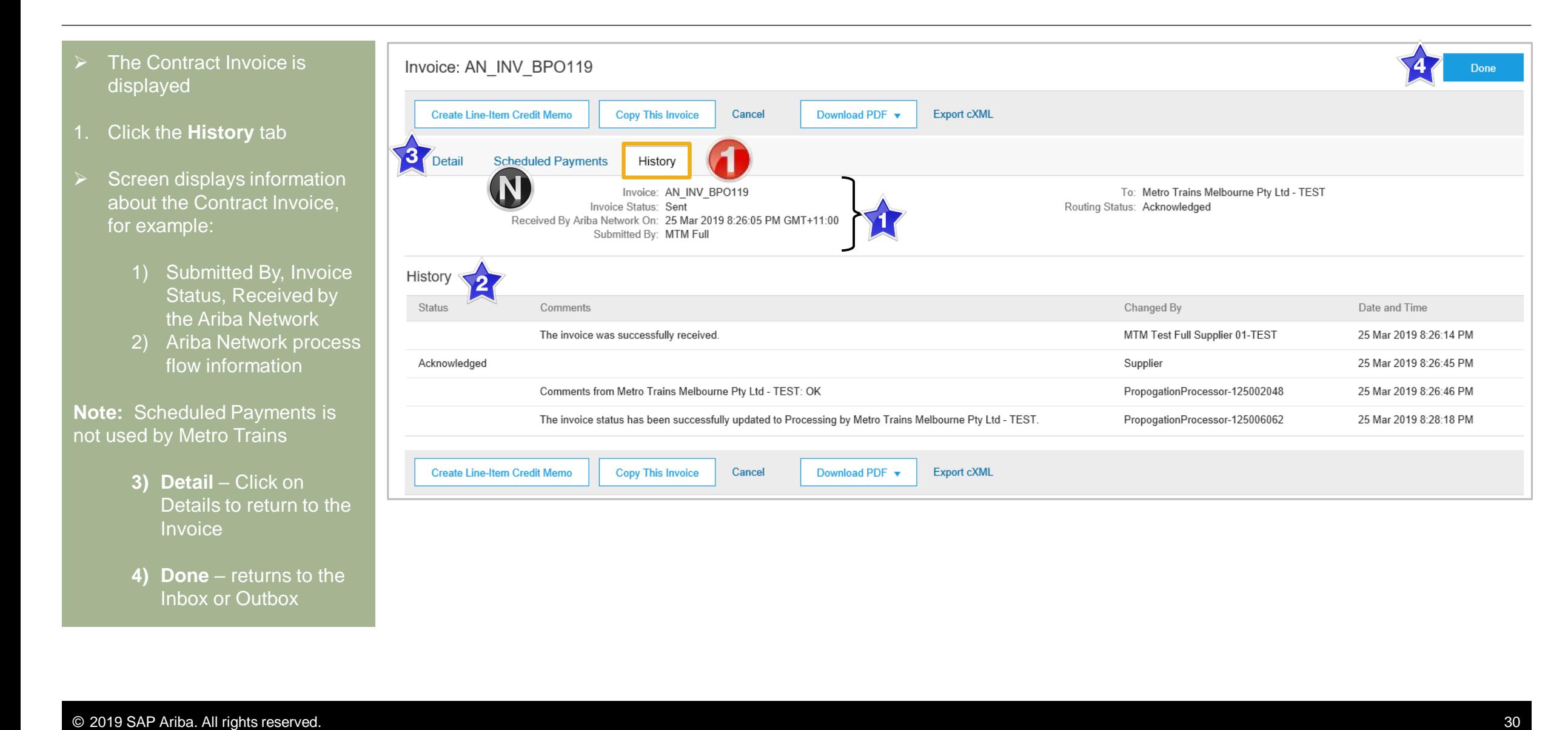

<span id="page-30-0"></span>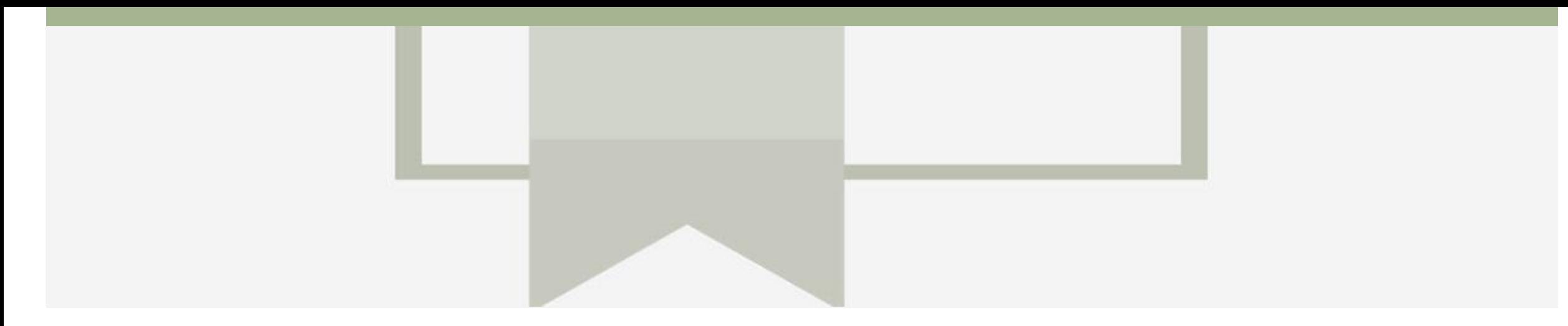

# **Invoice Status**

• The status of the Invoice will change as it progresses through Metro Trains approval process

- There are 4 Invoice Statuses:
	- **Sent** you have sent the invoice to Metro Trains
	- **Approved** Metro Trains has reviewed the Invoice and it has been approved for payment
	- **Paid** The invoice has been paid
	- **Rejected** The invoice has been rejected, open the invoice and review rejection reason
	- **Canceled** The invoice has been cancelled by Metro Trains

#### <span id="page-31-0"></span>**Locating the Invoice Status**

- 1. Click the **Outbox** tab on the Dashboard
- ➢ Screen displays Invoices
- 2. On the far right hand side of the page there is the **Invoice Status** column

#### The **Invoice Statuses** are:

- **Sent**
- **Approved**
- **Paid**
- **Rejected**
- **Canceled**

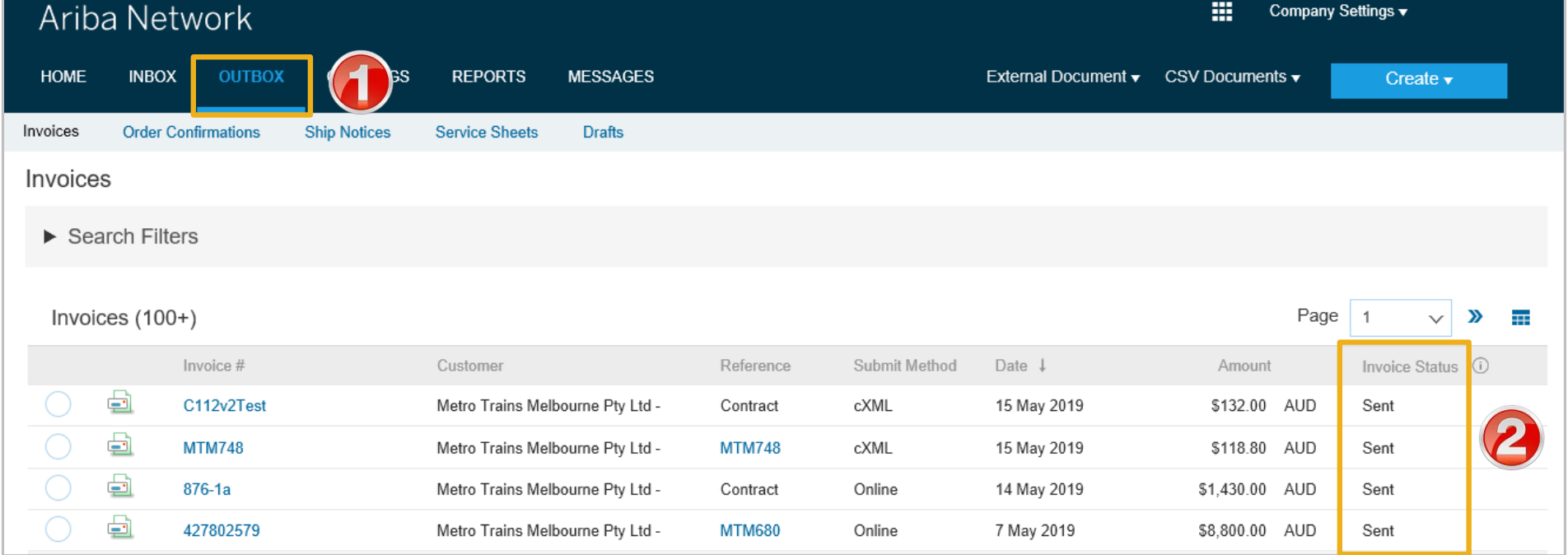

# <span id="page-32-0"></span>**Routing Status**

The routing status identifies the journey of documents (order confirmation, ship notices & invoices) through the Ariba Network between Metro Trains and the Supplier.

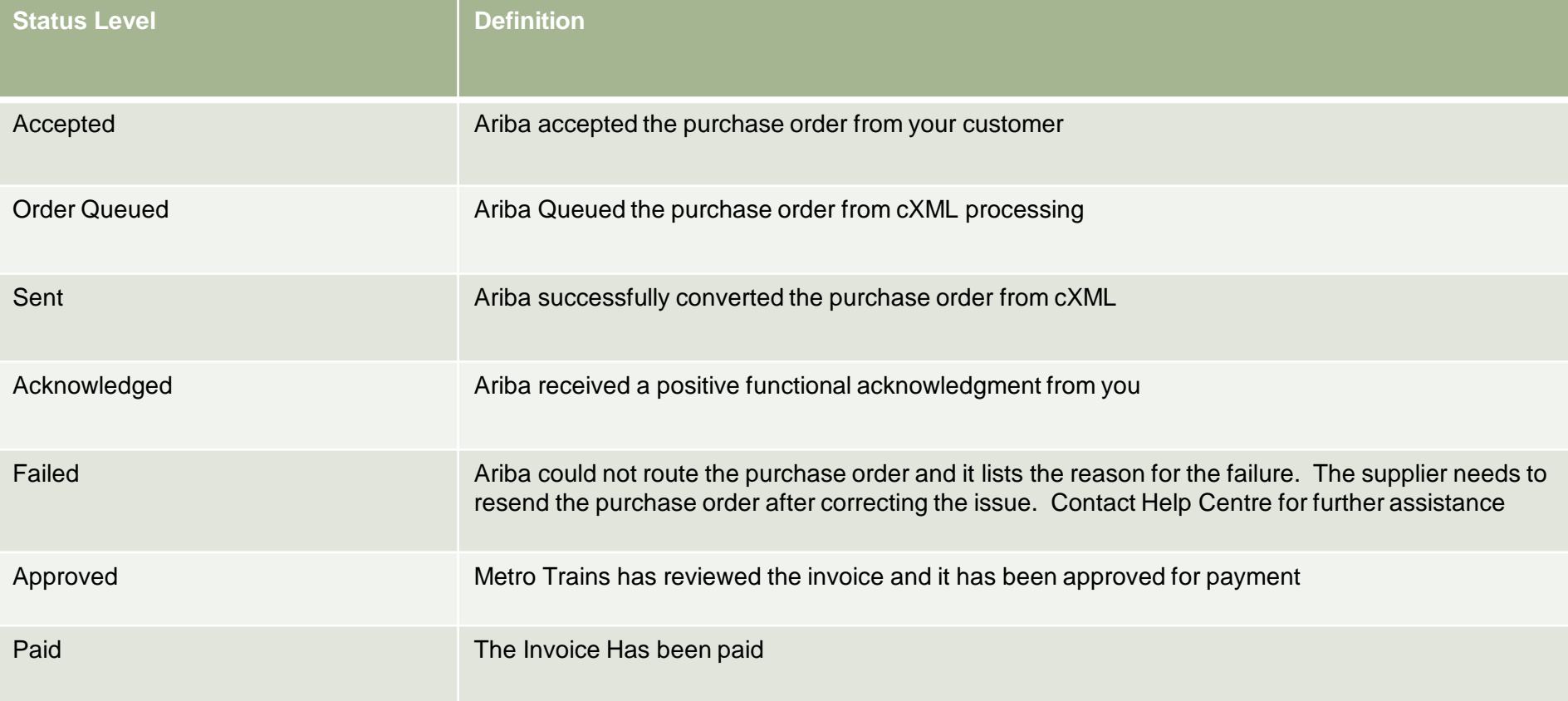

# <span id="page-33-0"></span>**Contract Line Item Credit Memo**

- Line Item Credit Memo's are against an Invoice
- Line Item Credit Memo's can be raised for Quantity Adjustments and Prices Adjustments
- Please also note the following when creating Line Item Credit Memos:
	- Credits are supported against specific line items from a previously submitted invoice
	- Credits can be for full or partial amounts
- Line Item Credit Memos are accessed via the **OUTBOX**

# <span id="page-34-0"></span>**Begin the Line Item Credit Memo**

1. Click the **Outbox** tab on the **Dashboard** 

**Note:** Contract Invoices will commence with a C prefix or will be displayed as Contract

- ➢ Screen displays Invoices
- 2. Click on the **Invoice#**
- 3. Click on **Create Line-Item Credit Memo**
- ➢ Screen displays **Create Line-Item Credit Memo**

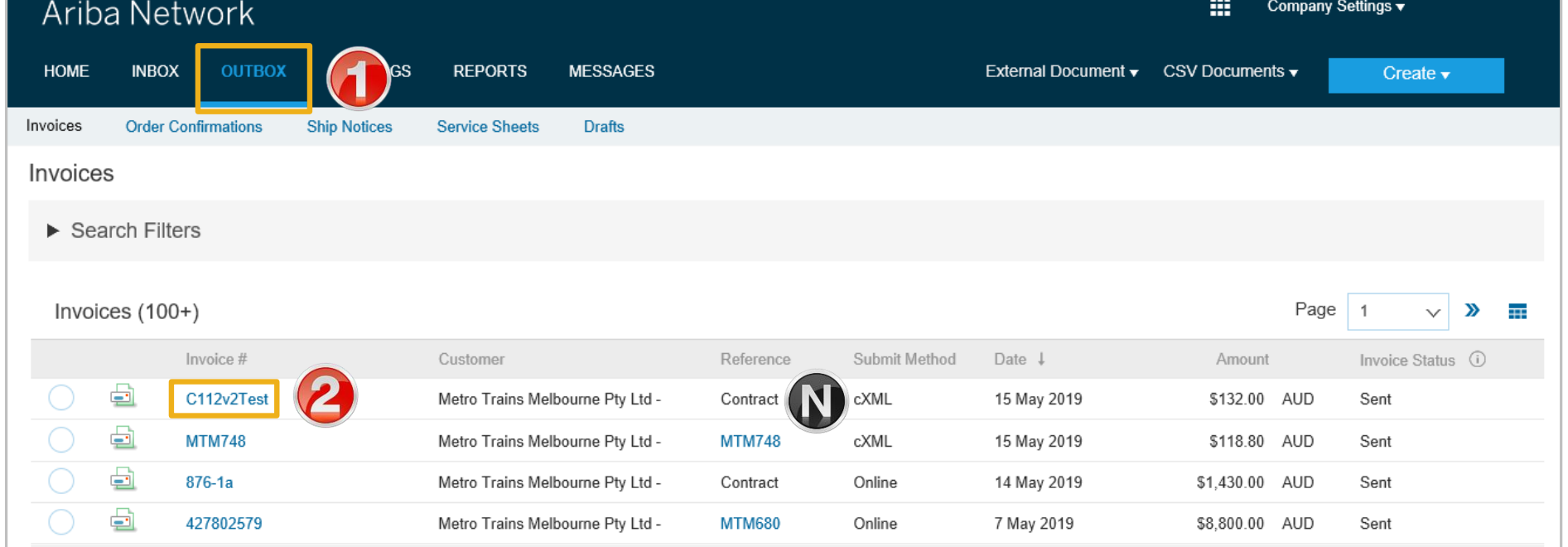

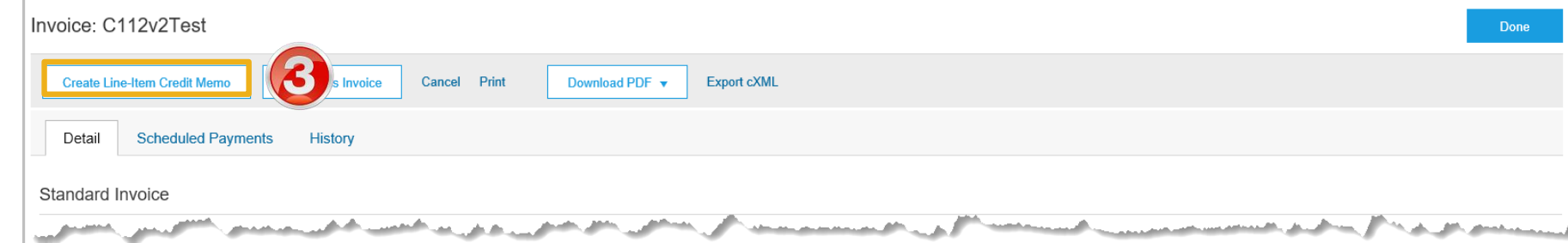

### <span id="page-35-0"></span>**Line Item Credit Memo – Header Level – Quantity Adjustment**

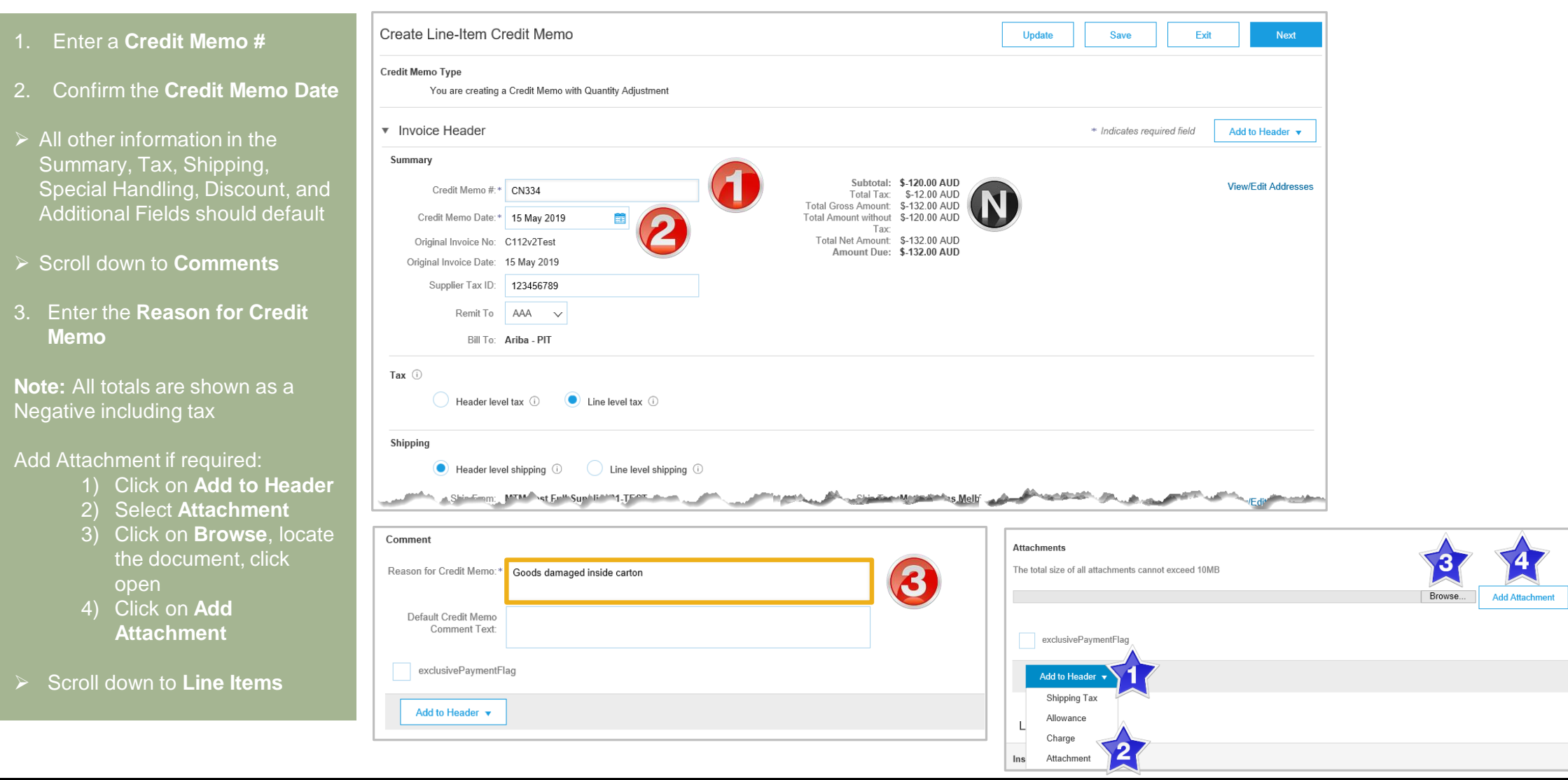

#### <span id="page-36-0"></span>**Finalise Line Item Credit Memo**

![](_page_36_Picture_108.jpeg)

![](_page_37_Picture_0.jpeg)

# <span id="page-37-0"></span>**Support**

![](_page_37_Picture_79.jpeg)